**หน่วยควบคุมและตรวจจ่าย**

# **ขั้นตอนการท างาน**

# **ในระบบ** UBUFMIS

**โดย นางณัฐธิดา อินทรธิราช สวีนนีย์**

หักวิชาการเงินและบัญชี ชำนาญการ

ึกองคลัง สำนักงานอธิการบดี

มหาวิทยาลัยอุบลราชธานี

ณ 20 มีนาคม 2567

#### **คํานํา**

ขั้นตอนการทำงานในระบบ UBUFMIS ฉบับนี้ รวบรวมจัดทำขึ้นตามภาระงานที่ปฏิบัติใน ปัจจุบันของ **นางณัฐธิดา อินทรธิราช สวีนนีย์ ตําแหน่งนักวิชาการเงินและบัญชี ชํานาญการ** เพื่อ ประโยชน์ส าหรับผู้ปฏิบัติงานในหน่วยควบคุมและตรวจจ่าย อีกทั้งใช้เป็นแนวทางในการปฏิบัติงานใน ระบบ UBUFMIS เพื่อให้การทำงานเป็นระบบ โดยสามารถควบคุมตรวจสอบ และปฏิบัติตามขั้นตอน การเบิกจ่ายในระบบสารสนเทศได้ ทั้งนี้เพื่อให้ทราบรายงานการเบิกจ่ายของหน่วยงานในสังกัด และ เพื่อให้เอกสารการเบิกจ่ายถูกต้องเป็นไปตามกฎระเบียบ ข้อบังคับที่เกี่ยวข้อง

#### **ความเป็นมาและความสําคัญ**

ขั้นตอนการเบิกจ่ายค่าใช้จ่ายในหมวดค่าตอบแทน ค่าใช้สอย และค่าวัสดุ หน่วยควบคุมและ ตรวจจ่ายต้องมีความรู้ ความเข้าใจในระเบียบของทางราชการ โดยยึดหลักกฎหมาย ระเบียบ มติ ี ประกาศ และข้อบังคับที่ทางราชการกำหนดไว้หรือระเบียบอื่นที่เกี่ยวข้อง ดังนั้นการตรวจสอบการ เบิกจ่ายของเอกสารต่างๆ นั้น จึงเป็นวิธีหนึ่งที่จะสามารถควบคุมและป้องกันมิให้เกิดข้อบกพร่อง หรือ การทุจริตในการเบิกจ่ายเงินของทางราชการได้และการจัดท าขั้นตอนการปฏิบัติงานเพื่อให้การ ี ปฏิบัติงานถูกต้อง โปร่งใส รวดเร็ว ทันตามเวลาที่กำหนด ภายใต้กฎเกณฑ์ของกฎหมาย ระเบียบและ ข้อบังคับ และคณะ หน่วยงาน อาจมีรูปแบบการดำเนินงานที่แตกต่างกัน การปฏิบัติงานที่มีความ ี ซับซ้อนและซ้ำซ้อนกัน ผู้จัดทำหวังเป็นอย่างยิ่งว่า ขั้นตอนการปฏิบัติงานฉบับนี้ จะเป็นประโยชน์แก่ เจ้าหน้าที่ที่ปฏิบัติงานด้านการเงิน และบุคลากรที่เกี่ยวข้องที่ใช้ในการศึกษาเกี่ยวกับขั้นตอนการทำงาน ในระบบ UBUFMIS เพื่อบูรณาการความรู้ที่ได้รับกับการปฏิบัติงานจริง เพื่อเป็นแนวทางในการ ปฏิบัติงานที่ก่อให้เกิดประสิทธิภาพและประสิทธิผลอย่างแท้จริง

#### **วัตถุประสงค์**

- 1. เพื่อเป็นแนวทางในการปฏิบัติงานในระบบ UBUFMIS สำหรับผู้ปฏิบัติงานด้านการเงินของ หน่วยควบคุมและตรวจจ่าย กองคลัง และการเงินที่เกี่ยวข้อง ภายในมหาวิทยาลัยอุบลราชธานี
- 2. เพื่อเป็นแหล่งความรู้ในการศึกษาตามขั้นตอนการปฏิบัติงานในระบบสารสนเทศ (UBUFMIS)
- 3. เพื่อเป็นแนวทางแก่ผู้บริหารในการกำกับ ติดตาม ดูแลให้การเบิกจ่ายเงินเป็นไปอย่างถูกต้อง

#### **ประโยชน์ที่คาดว่าจะได้รับ**

- 1. เพื่อเป็นแนวทางในการปฏิบัติงานในระบบ UBUFMIS สำหรับผู้ปฏิบัติงานด้านการเงินของ หน่วยควบคุมและตรวจจ่าย กองคลัง และการเงินที่เกี่ยวข้อง ภายในมหาวิทยาลัยอุบลราชธานี
- 2. เพื่อเป็นแหล่งศึกษาการเบิกจ่ายตามขั้นตอนการปฏิบัติงานในระบบ UBUFMIS
- 3. เพื่อเป็นแนวทางให้แก่ผู้บริหารในการกำกับ ติดตาม ดูแลให้การเบิกจ่ายเงินเป็นไปอย่างถูกต้อง ตามระเบียบที่เกี่ยวข้อง
- 4. เพื่อลดปัญหาและความความผิดพลาดที่อาจเกิดขึ้นจากการเบิกจ่ายเอกสาร

#### **ขอบเขต**

ขั้นตอนการทำงานฉบับนี้ ใช้สำหรับการปฏิบัติงานของหน่วยควบคุมและตรวจจ่าย กองคลัง สำนักงานอธิการบดี มหาวิทยาลัยอุบลราชธานี โดยมีรายละเอียด ขั้นตอนการทำงานที่เข้าใจง่ายจาก การแสดงกราฟในการทำงาน การอธิบายรายละเอียดขั้นตอนการทำงาน และการแสดงหน้าจอใน ระบบงานสารสนเทศ UBUFMIS เพื่อให้ทราบข้อสังเกตตามหน้าจอต่างๆ โดยสามารถศึกษา รายละเอียดรูปภาพตามหน้าจอในระบบ UBUFMIS รายละเอียดดังต่อไปนี้

# **ขั้นตอนการทํางาน**

โดย นางณัฐธิดา อินทรธิราช สวีนนีย์ นักวิชาการเงินและบัญชี สังกัดคณะเกษตรศาสตร์ปฏิบัติงานกองคลัง สำนักงานอธิการบดี

# **ขั้นตอนการปฎิบัติงาน ในระบบ** UBUFMIS

#### 1. **รายละเอียดการปฏิบัติงานในระบบ** UBUFMIS **จําแนกได้ 11 ขั้นตอน ดังนี้**

- $\Box$  1. การตรวจสอบเอกสารการเบิกจ่ายเงินรายได้ สำนักงานอธิการบดี
- 2. ขั้นตอนการ "บันทึกผูกพัน" และ "อนุมัติผูกพัน" (ใบ F) การขออนุมัติในหลักการ
- 3. ขั้นตอนการ "ยกเลิกผูกพัน" (ยกเลิกใบ F)
- $\Box$  4. ขั้นตอนการบันทึกเบิกจ่าย กรณีทั่วไป (ใบ U) และบันทึกเบิกจ่าย กรณีจัดซื้อ/จัดจ้าง
- 5. ขั้นตอนการ "ยกเลิกเบิกจ่าย" (ยกเลิกใบ U)
- 6. ขั้นตอนการบันทึกผูกพันและเบิกจ่าย กรณีทั่วไป
- $\Box$  7. ขั้นตอนการจัดทำบันทึกผูกพันเพิ่มเติม และอนุมัติผูกพันเพิ่มเติม
- $\Box$  8. ขั้นตอนการโอนเงิน "โอนเพื่อจัดซื้อ/เอนกประสงค์ (ยกเว้นครุภัณฑ์)"
- 9. ขั้นตอนการเบิกจ่ายโครงการวิจัยและโครงการบริการวิชาการ ตามข้อบังคับฯ ปี 2566 และการจัดสรรเงินเหลือจ่าย
- $\Box$  10. ขั้นตอนการกันเงินไว้เบิกเหลื่อมปี และวิธีขยายการกันเงินไว้เบิกเหลื่อมปี
- $\Box$  11. ขั้นตอนการตั้งยอดงบประมาณของการกันเงินไว้เบิกเหลื่อมปี (ดำเนินการโดยกองคลัง)
	- 12. การตรวจเอกสารรายงานและการส่งใช้ใบสำคัญ

**2. การเบิกจ่ายเอกสาร ตาม (ข้อ 1) มีรายละเอียดดังนี้**

#### **ขั้นตอนที่ 1 การตรวจสอบเอกสารการเบิกจ่ายเงินรายได้ สํานักงานอธิการบดี มีรายละเอียดดังนี้**

- ตรวจสอบเอกสารการผูกพันและเบิกจ่ายค่าตอบแทน ทุกประเภท ตามระเบียบกระทรวงการคลัง
- ตรวจสอบเอกสารการผูกพันและเบิกจ่ายค่าเดินทางไปราชการ ทุกประเภท ตามระเบียบกระทรวงการคลัง
- ตรวจสอบเอกสารผูกพันและเบิกจ่ายค่าอาหาร ค่าอาหารว่างและเครื่องดื่ม ทุกประเภท ตามระเบียบที่เกี่ยวข้อง
- ตรวจสอบเอกสารผูกพันและเบิกจ่ายค่าจ้างเหมาบริการ ทุกประเภทรายการ ตามระเบียบกระทรวงการคลัง
- ตรวจสอบเอกสารผูกพันและเบิกจ่ายค่าวัสดุ ทุกประเภทรายการ ตามระเบียบกระทรวงการคลัง
- ตรวจสอบเอกสารผูกพันและเบิกจ่ายค่าครุภัณฑ์ทุกประเภท ตามระเบียบกระทรวงการคลัง
- ตรวจสอบเอกสารการผูกพันและเบิกจ่ายเงินจากงานวิจัยและแหล่งทุนภายนอก ทุกโครงการ ตามระเบียบ กระทรวงการคลังและจากระเบียบผู้ให้ทุนกำหนด
- ตรวจสอบเอกสารการผูกพันและเบิกจ่ายค่าใช้จ่ายอื่น ทุกประเภท ตามระเบียบกระทรวงการคลัง

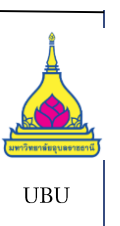

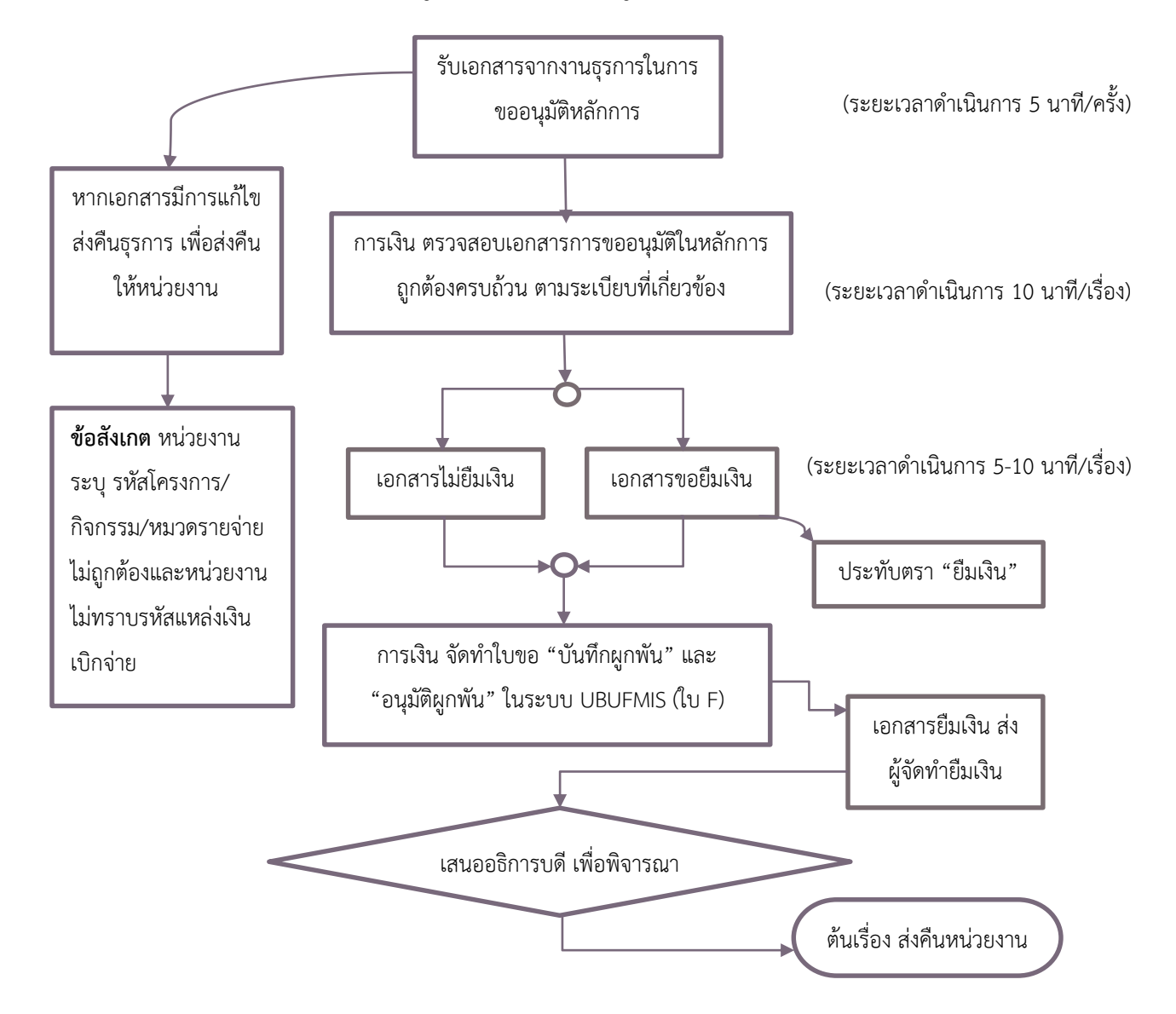

#### **ขั้นตอนที่2 ขั้นตอนการ "บันทึกผูกพัน"และ "อนุมัติผูกพัน" (ใบ F) การขออนุมัติในหลักการ ดังนี้**

#### **รายละเอียด การจัดทําขั้นตอนการทํา "บันทึกผูกพัน" และ "อนุมัติผูกพัน" ในระบบ** UBUFMIS **มีขั้นตอนดังนี้**

เมื่อหน่วยงานส่งเอกสารที่งานธุรการกองคลัง ธุรการกองคลังลงรับเอกสารและบันทึกข้อมูลในระบบ จากนั้นส่ง เอกสารถึงการเงินหน่วยควบคุมและตรวจจ่ายเพื่อตรวจสอบความถูกต้องของเอกสาร เพื่อจัดท า**บันทึกข้อมูลในระบบ UBUFMIS** ในหน้าจอ **"บันทึกผูกพัน"** กรอกข้อมูลโดยเลือก "ประเภทเรื่อง" BG, "ประเภทเรื่องย่อย" BG01, กรอกข้อมูล "เลขที่เอกสารอ้างอิง", วันที่เอกสารอ้างอิง เลือกวิธีดำเนินการ กรอกรายละเอียด "เรื่อง" และเลือกปีงบประมาณ, แหล่งเงิน, ี หน่วยงาน , โครงการย่อย ,กิจกรรม ,งบรายจ่าย จากคลิกเลือก "รายการรายจ่าย" และกรอกจำนวนเงิน และให้ "บันทึก ข้อมูล" จะได้เลขที่บันทึกผูกพัน **(เลข F) ตามรูป A** จากนั้น ไปที่หน้าจอ **"อนุมัติผูกพัน"** ท าการค้นหาเลข F และท าการ Enter ให้คลิกที่**ช่องอนุมัติ** ท าการบันทึกอนุมัติผูกพัน **ตามรูป B** และกรณี"บันทึกผูกพัน" กรณีจัดซื้อจัดจ้างให้เป็นไป **ตาม รูป C** โดยการคลิกที่ "เลขที่เอกสารอ้างอิง" เลือกเลข PR และ Enter จากนั้นเลือก "รายการรายจ่าย" และกรอกจำนวนเงิน และบันทึกข้อมูลเพื่อได้ใบผูกพัน (ใบ F) และไปหน้าจอ "อนุมัติผูกพัน" เลือกในช่อง  $\sqrt$  "อนุมัติ" และบันทึกข้อมูล พร้อมเขียน เลขใบอนุมัติผูกพัน (ใบ F) ในเอกสารบันทึกข้อความ (ต้นเรื่อง) จากนั้น เสนอผู้มีอำนาจลงนาม

#### **รูป A ใบ "บันทึกผูกพัน"**

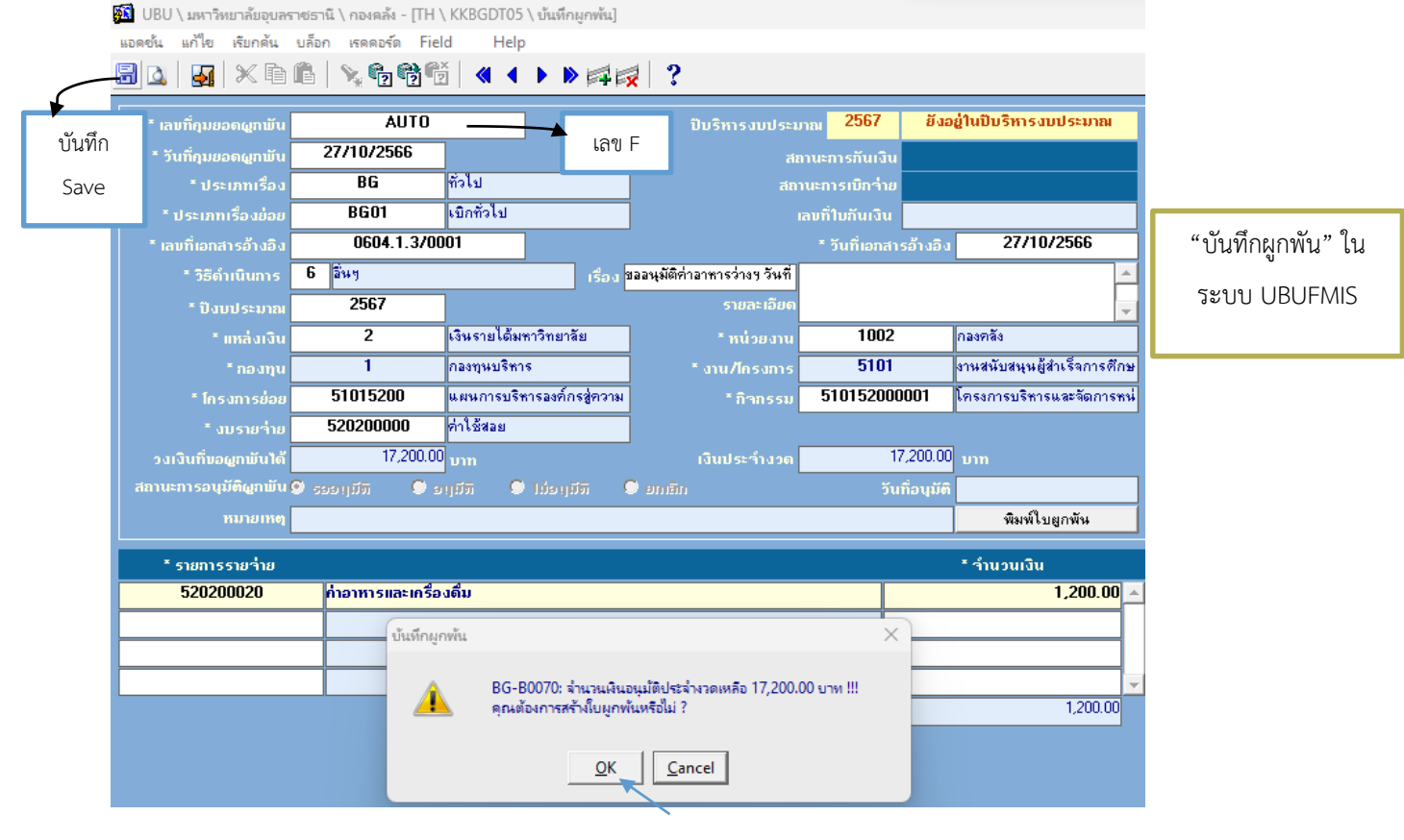

#### **รูป B ใบ "อนุมัติผูกพัน"**

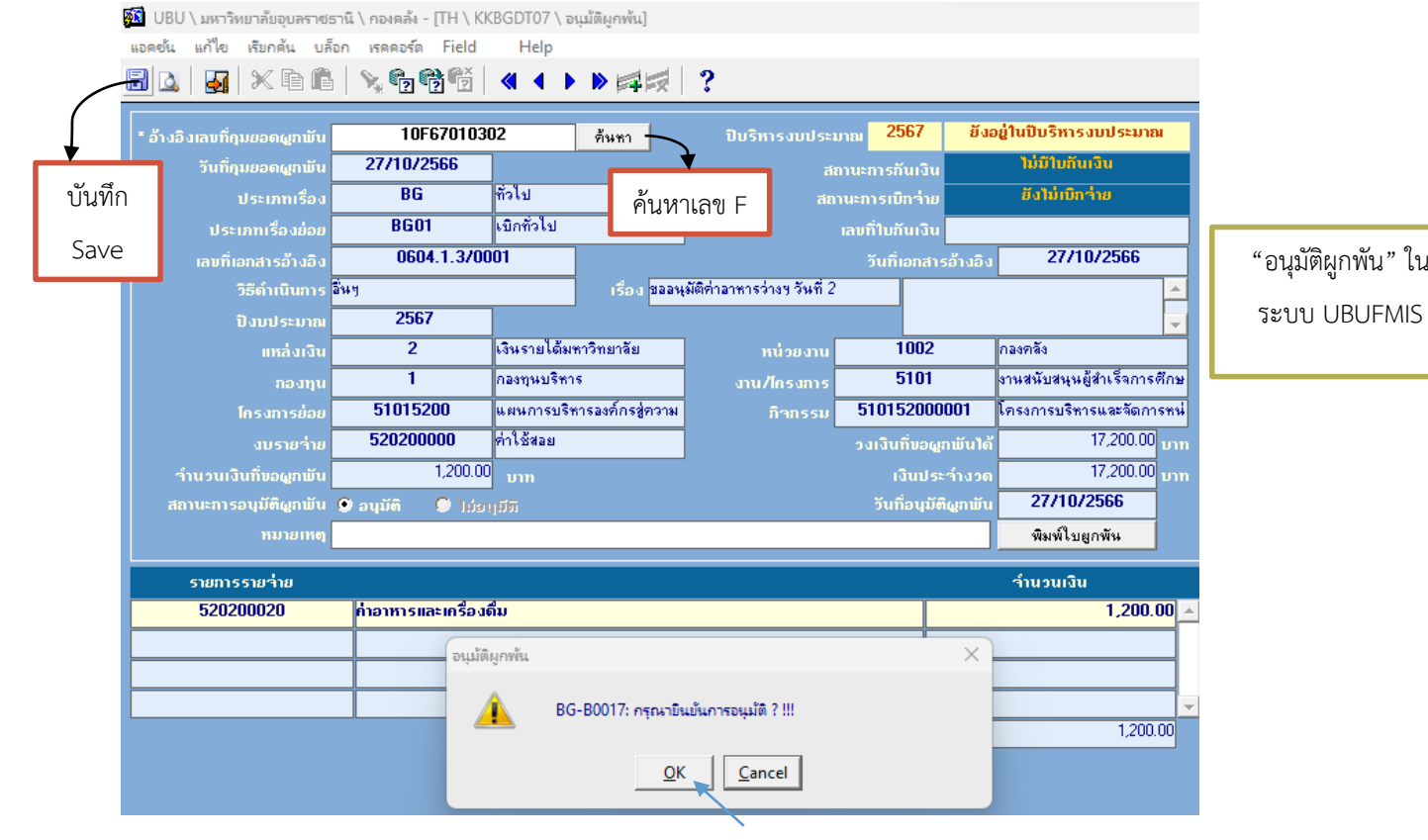

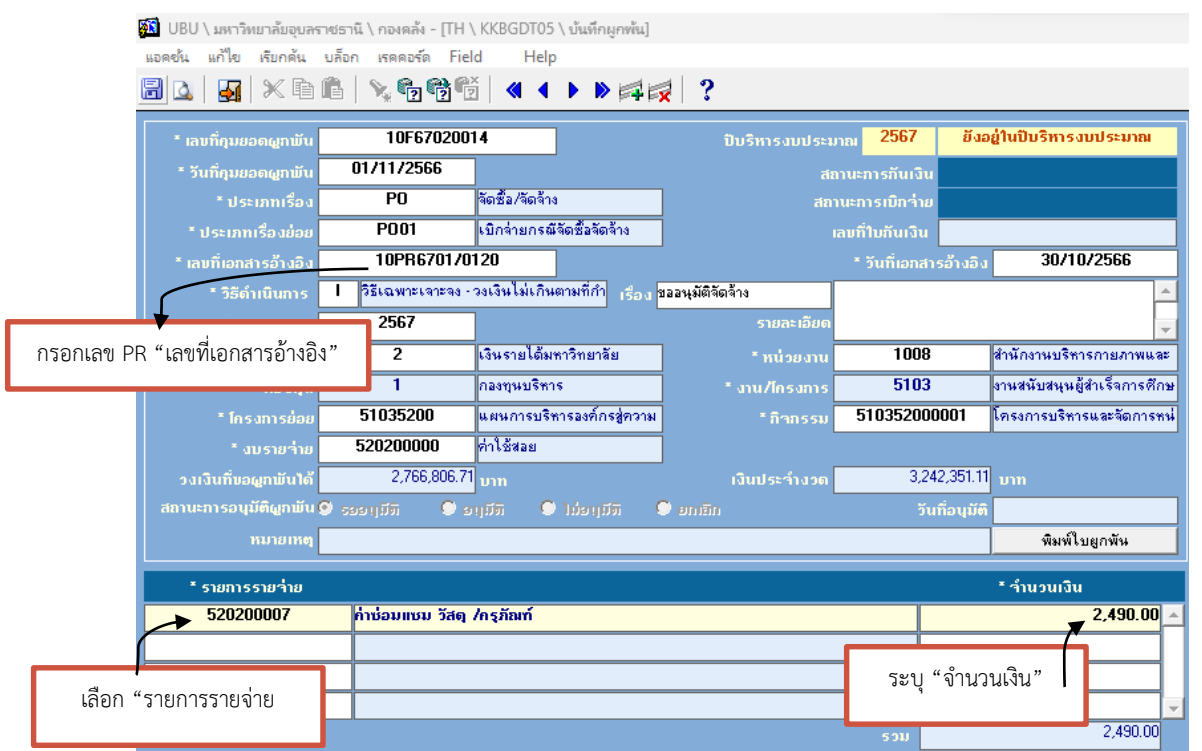

#### **รูป C ใบ "บันทึกผูกพัน" และ "อนุมัติผูกพัน" (สําหรับเอกสารจัดซื้อจัดจ้าง)**

"บันทึกผูกพัน" กรณี จัดซื้อจัดจ้าง ในระบบ UBUFMIS

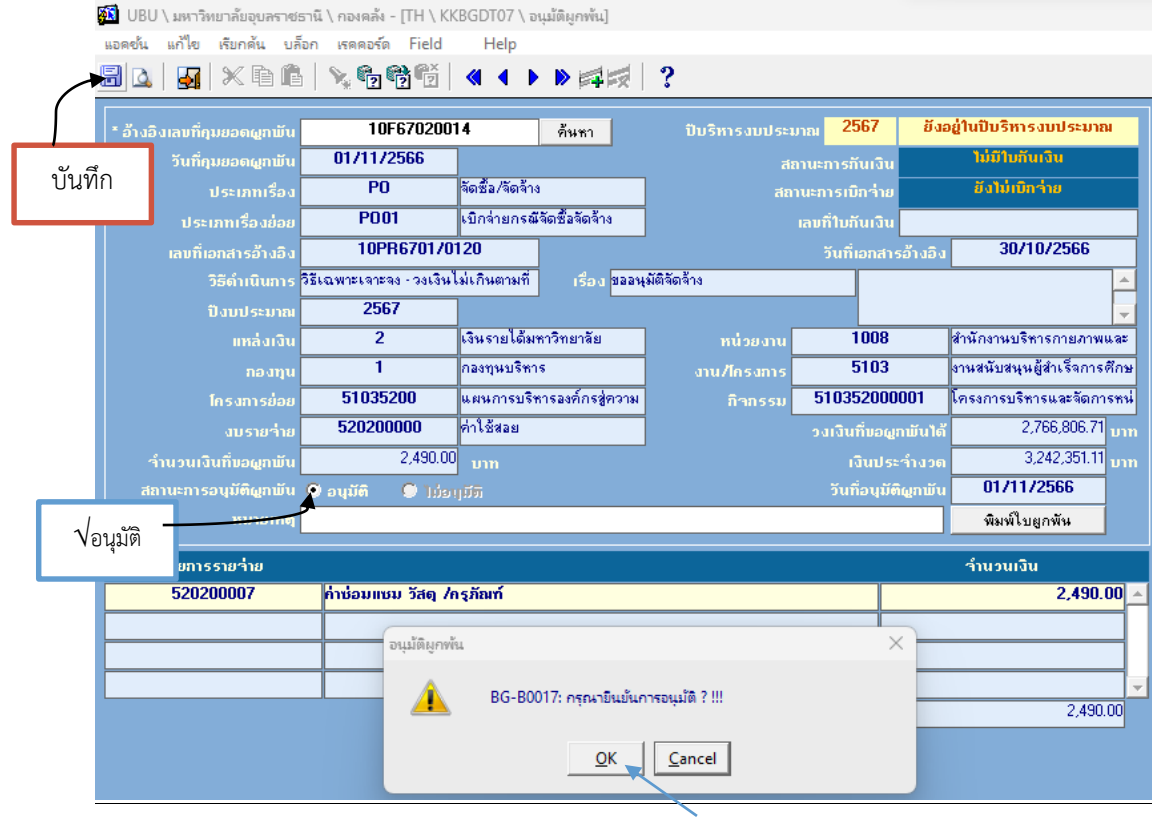

"อนุมัติผูกพัน" กรณี จัดซื้อจัดจ้าง ใน ระบบ UBUFMIS

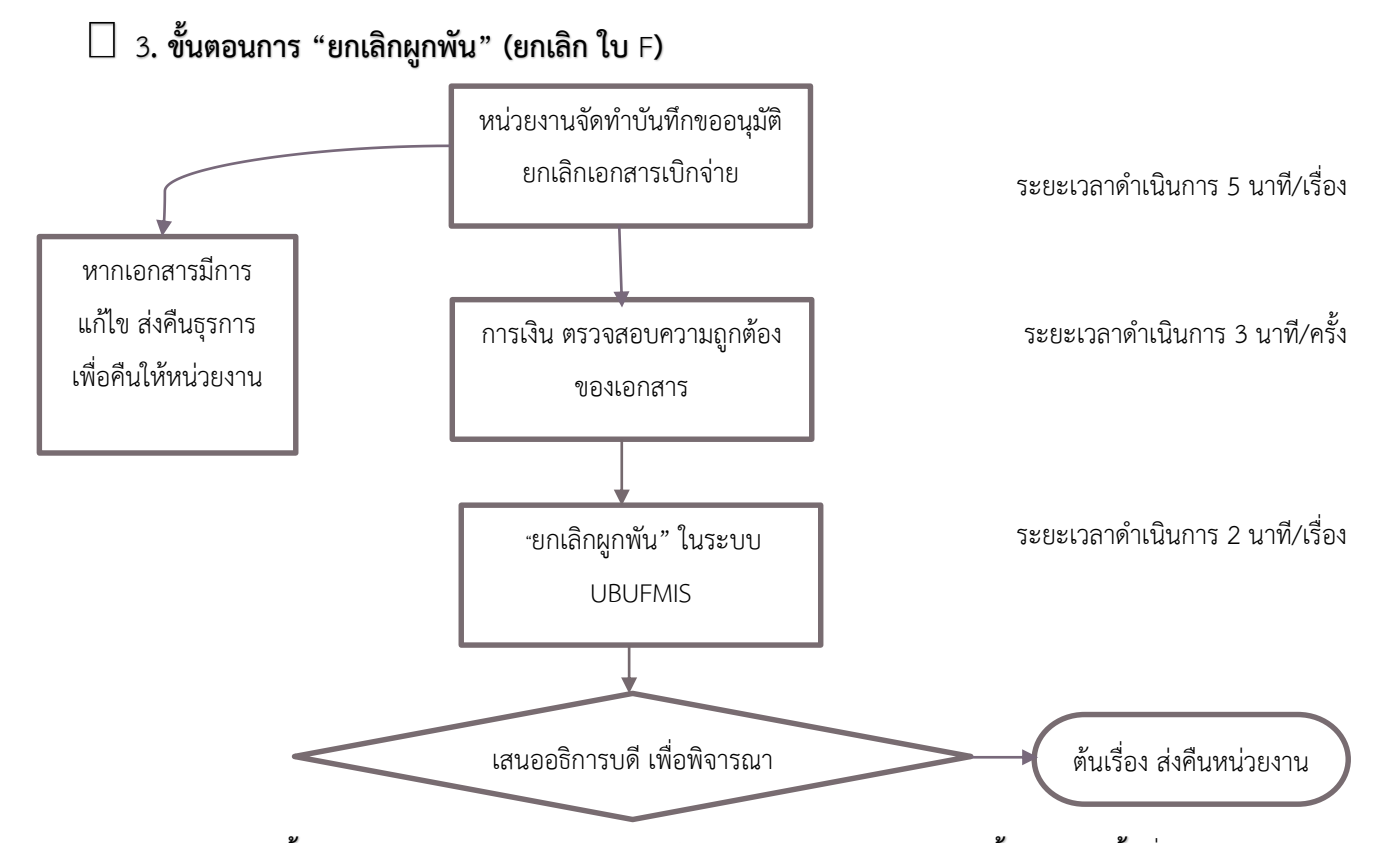

**รายละเอียด การจัดทําขั้นตอนการ "ยกเลิกผูกพัน" (ยกเลิกใบ** F **) ในระบบ** UBUFMIS **มีขั้นตอน ดังนี้** เมื่อหน่วยงานส่ง เอกสารที่งานธุรการกองคลัง จากนั้น ธุรการกองคลังลงรับเอกสาร บันทึกข้อมูลในระบบของธุรการ และส่งเอกสารให้งาน ควบคุมและตรวจจ่ายเพื่อตรวจสอบความถูกต้องของเอกสาร เพื่อให้การเงินบันทึกข้อมูลในระบบ UBUFMIS หน้าจอ "**ยกเลิก ผูกพัน**" โดยคลิกที่ "อ้างอิงเลขที่คุมยอดผูกพัน" และค้นหาเลขคุมยอด (เลข F) และกด Enter และตรวจสอบความถูกต้องของ เอกสาร และคลิกถูก ที่ช่องสี่เหลี่ยม เพื่อ **"ยกเลิก"** เอกสาร และบันทึกข้อมูล เสนอผู้บริหาร และส่งคืนเอกสารให้กับ หน่วยงาน **ตามภาพดังนี้**

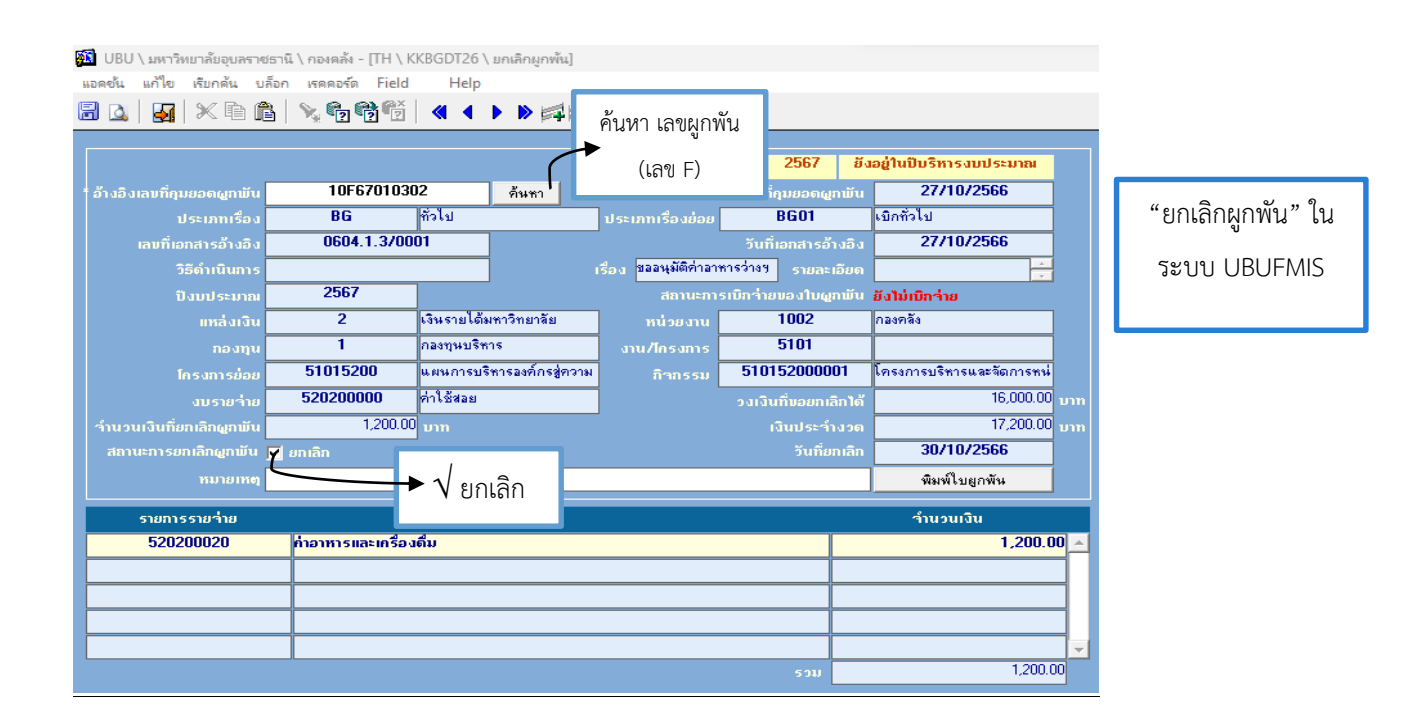

#### **4. ขั้นตอนการ "บันทึกเบิกจ่าย กรณีทั่วไป" (ใบ** U**) และบันทึกเบิกจ่าย กรณีจัดซื้อ/จัดจ้าง**

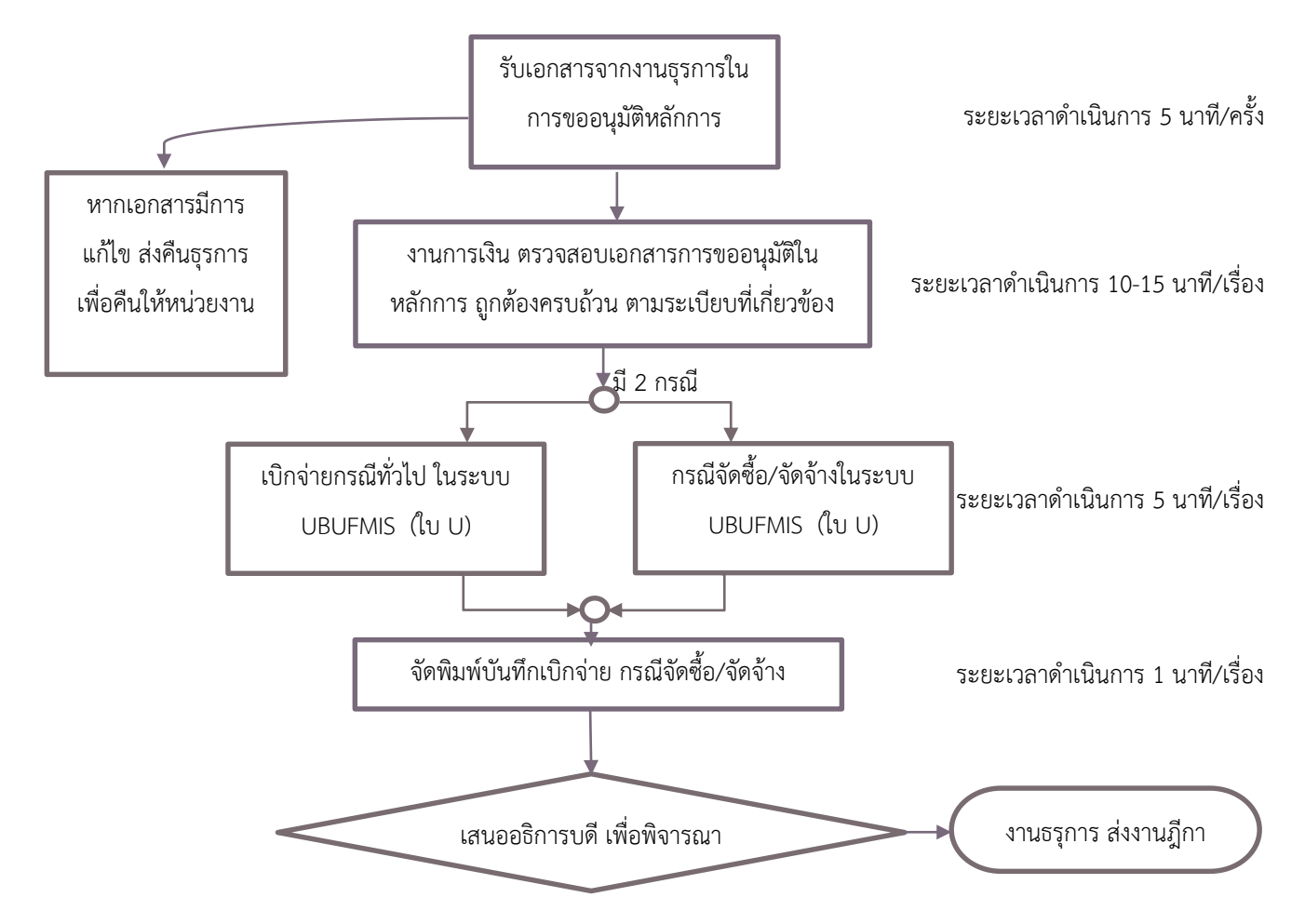

#### **รายละเอียดการจัดทําขั้นตอนการ "บันทึกเบิกจ่าย กรณีทั่วไป" ในระบบ** UBUFMIS **มีขั้นตอน ดังนี้**

- กรณี **"บันทึกเบิกจ่าย กรณีทั่วไป" (งบดําเนินงาน)** เมื่อหน่วยงานส่งเอกสารผ่านธุรการเรียบร้อยแล้ว งานธุรการกอง คลังลงข้อมูลในระบบรับเอกสาร จากนั้น ส่งให้งานควบคุมและตรวจจ่ายเพื่อตรวจสอบความถูกต้องของเอกสารการ เบิกจ่ายให้ครบถ้วนเป็นไปตามระเบียบว่าด้วยกระทรวงการคลัง และระเบียบที่เกี่ยวข้อง ทั้งนี้หากเอกสารไม่ถูกต้อง ให้ส่งคืนหน่วยงานเพื่อแก้ไขให้ถูกต้องก่อนดำเนินการจัดทำบันทึกเบิกจ่ายในระบบ UBUFMIS หากตรวจสอบเอกสาร ถกต้องแล้ว ให้ดำเนินการตามขั้นตอนดังนี้
	- **1.** หน้าจอ **"บันทึกเบิกจ่าย กรณีทั่วไป"** คลิกที่ช่อง "อ้างอิงเลขที่คุมยอดผูกพัน" ค้นหาเลขที่คุมยอด (เลข F) กด Enter และกรอกช่อง "รายละเอียดใบเบิก"(เลขที่เอกสาร, เจ้าหนี้) คลิกที่ช่อง "รายการ" เลือก (รายการรายจ่าย. จำนวนเงินตัดงบฯ) คลิกที่ช่อง "รายการหัก" ตรวจสอบรหัสเจ้าหนี้ ประเภท ภาษีและคลิกช่อง "รายการสั่งจ่าย" **ตามรูป D** จากนั้นบันทึกข้อมูลได้เลขที่คุมยอดเบิกจ่าย **(U)**
	- **2.** คัดลอกเลข U (ที่ได้จากข้อ 1) เพื่อไปที่ **"อนุมัติเบิกจ่าย"** คลิกในช่อง **"อนุมัติ"** และ **"เบิกครั้ง สุดท้าย"** (กรณีเบิกจ่ายครั้งเดียว) และบันทึกข้อมูล **ตามรูป E** และพิมพ์ใบอนุมัติเบิกจ่ายตรวจสอบ ความถูกต้องตามใบ U เพื่อเสนอผู้มีอำนาจลงนาม

# รูป D หน้าจอ "บันทึกเบิกจ่าย กรณีทั่วไป"

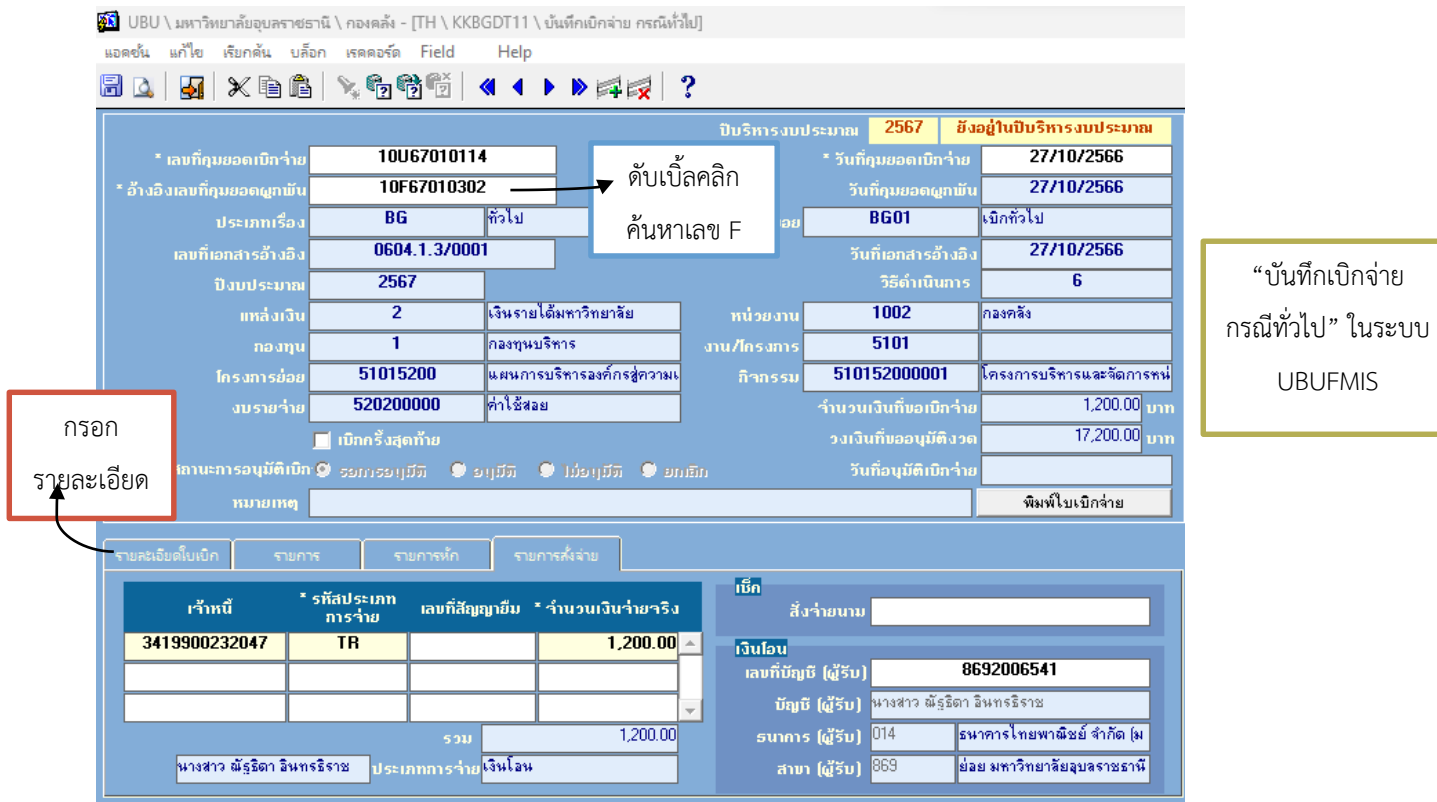

### รูป E หน้าจอ "อนุมัติเบิกจ่าย"

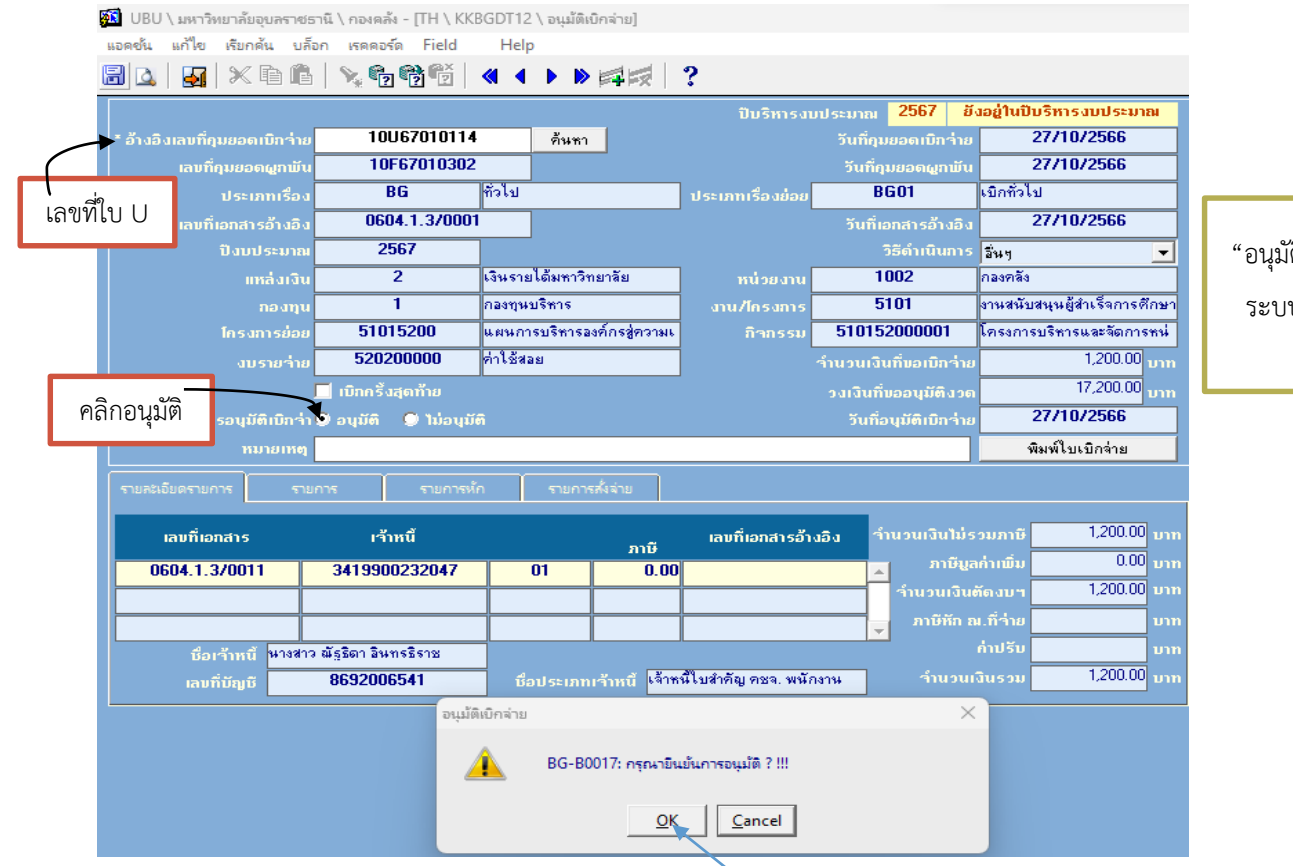

<sup>"</sup>ติเบิกจ่าย" ใน ่<br>เข UBUFMIS

**กรณี"บันทึกเบิกจ่าย กรณีจัดซื้อจัดจ้าง**" หน่วยงานส่งเอกสารผ่านธุรการพัสดุของกองคลัง เพื่อบันทึกข้อมูลในระบบ เรียบร้อยแล้ว ส่งเอกสารให้หน่วยควบคุมและตรวจจ่ายเพื่อตรวจสอบความถูกต้องของเอกสารการเบิกจ่าย โดยมีขั้นตอน การด าเนินการดังนี้**หน้าจอ "บันทึกเบิกจ่าย กรณีจัดซื้อ/จัดจ้าง**" โดยคลิกในช่อง "อ้างอิงเลขที่คุมยอดผูกพัน" เลือก ผูกพันที่คุมยอดไว้ (ใบ F) และเลือกข้อมูลในช่อง "รายละเอียดใบเบิก" เลือกเลขที่ใบตรวจรับ (ใบ RE) ให้ตรงกันกับ เอกสาร และตรวจสอบข้อมูลในช่อง เจ้าหนี้, ประเภทเจ้าหนี้(ประเภท 02), กรอกช่อง "ภาษีมูลค่าเพิ่ม(%)" บริษัทหรือ ี หจก. ให้เลือก 7% และกรอก "เลขอ้างอิง เช่นใบส่งของ" **ตามรูป a** หลังจากนั้น เลือกช่อง "รายการ" กรอกจำนวนเงิน ที่ช่อง "จ านวนเงินตัดงบฯ" ตรวจสอบความถูกต้องตามเอกสาร **ตามรูป b** และเลือก "รายการหัก" ตรวจสอบรหัส ี เจ้าหนี้ เลือก 2 และคลิกที่ "ภาษีหักที่จ่าย" ภาษีเงินนิติบุคคลหรือบุคคลธรรมดา ระบบจักคำนวณภาษีเงินโดยอัตโนมัติ 1% ของราคาสินค้า **ตามรูป c** และเลือก "รายการสั่งจ่าย" โดยสั่งจ่ายเป็น "โอนเงิน" และบันทึกข้อมูล จะได้เลขที่ เบิกจ่าย (ใบ U) **ตามรูป d** และคัดลอกเลข U ไปที่หน้าจอ **"อนุมัติเบิกจ่าย"** และคลิก"อนุมัติ และ "เบิกครั้งสุดท้าย" ยืนยันการอนุมัติ กด"OK" **ตามรูป e** และสั่งพิมพ์เพื่อแนบเอกสารเบิกจ่าย **ตามรูป f**

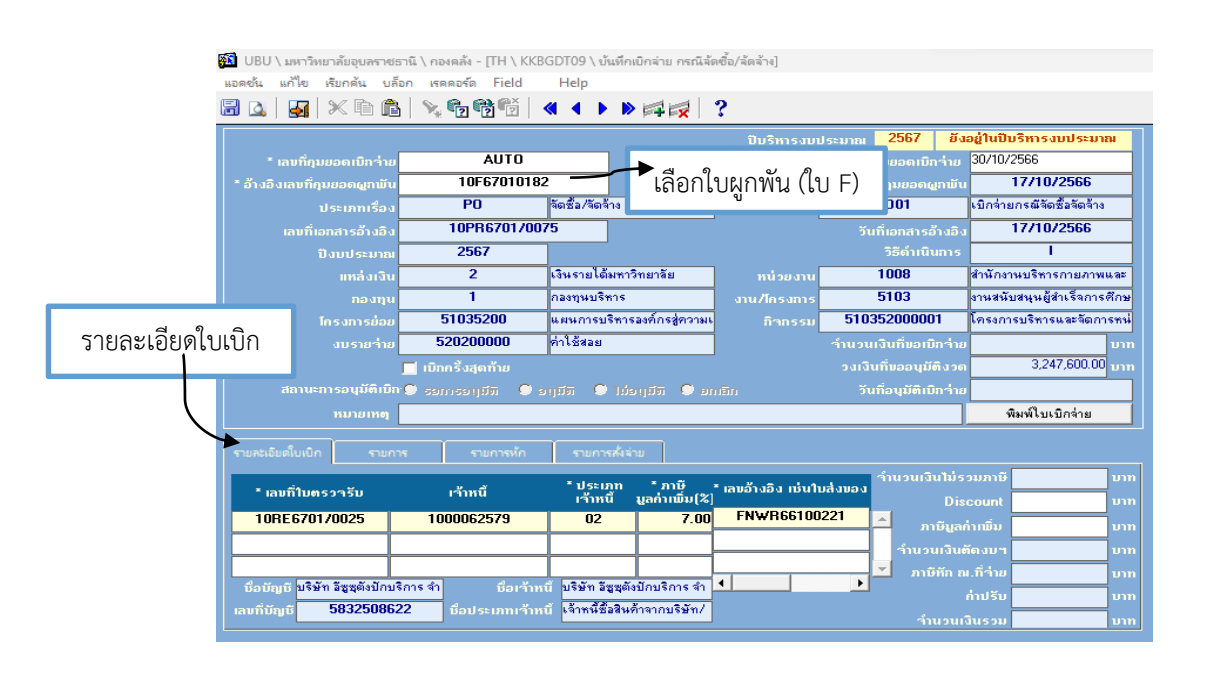

**รูป a**

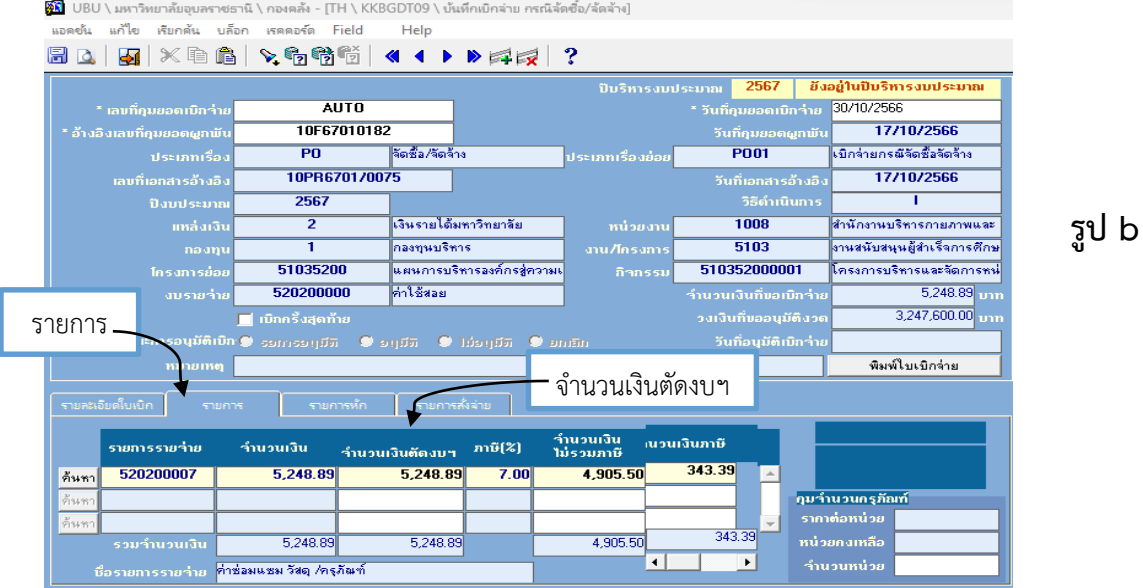

**83** UBU \ มหาวิทยาลัยอุบลราชธานี \ กองคล้ง - [TH \ KKBGDT09 \ บันทึกเบิกจ่าย กรณีจัดซื้อ/จัดจ้าง] -<br>แอคชัน แก้ไข เรียกค้น บล็อก เรคคอร์ด Field - Help

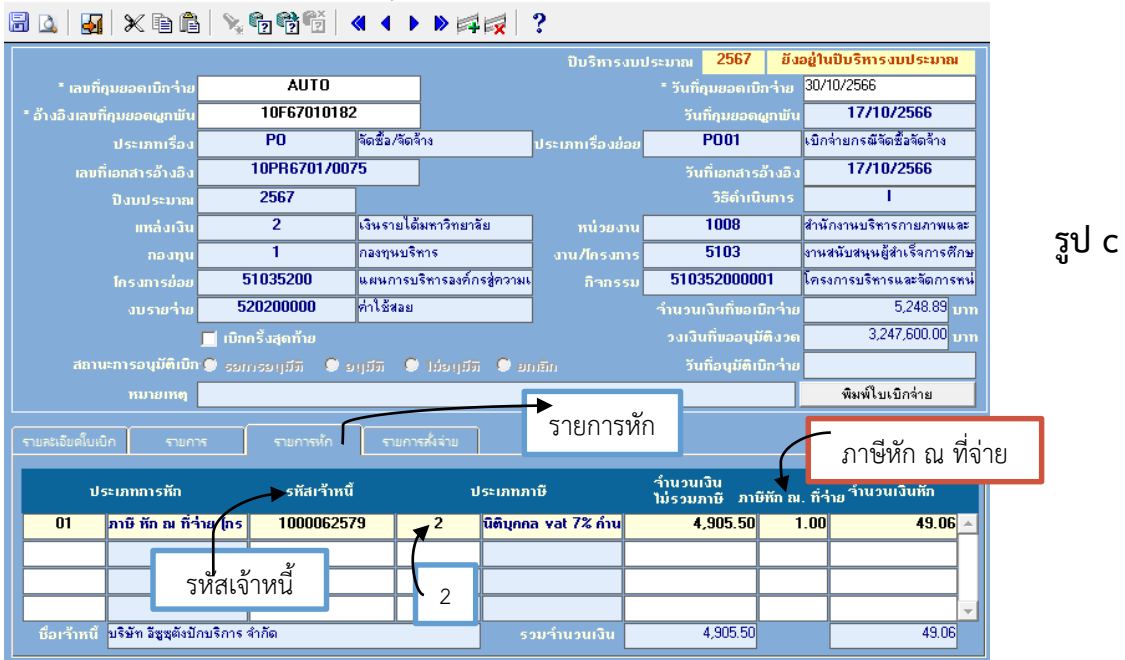

12

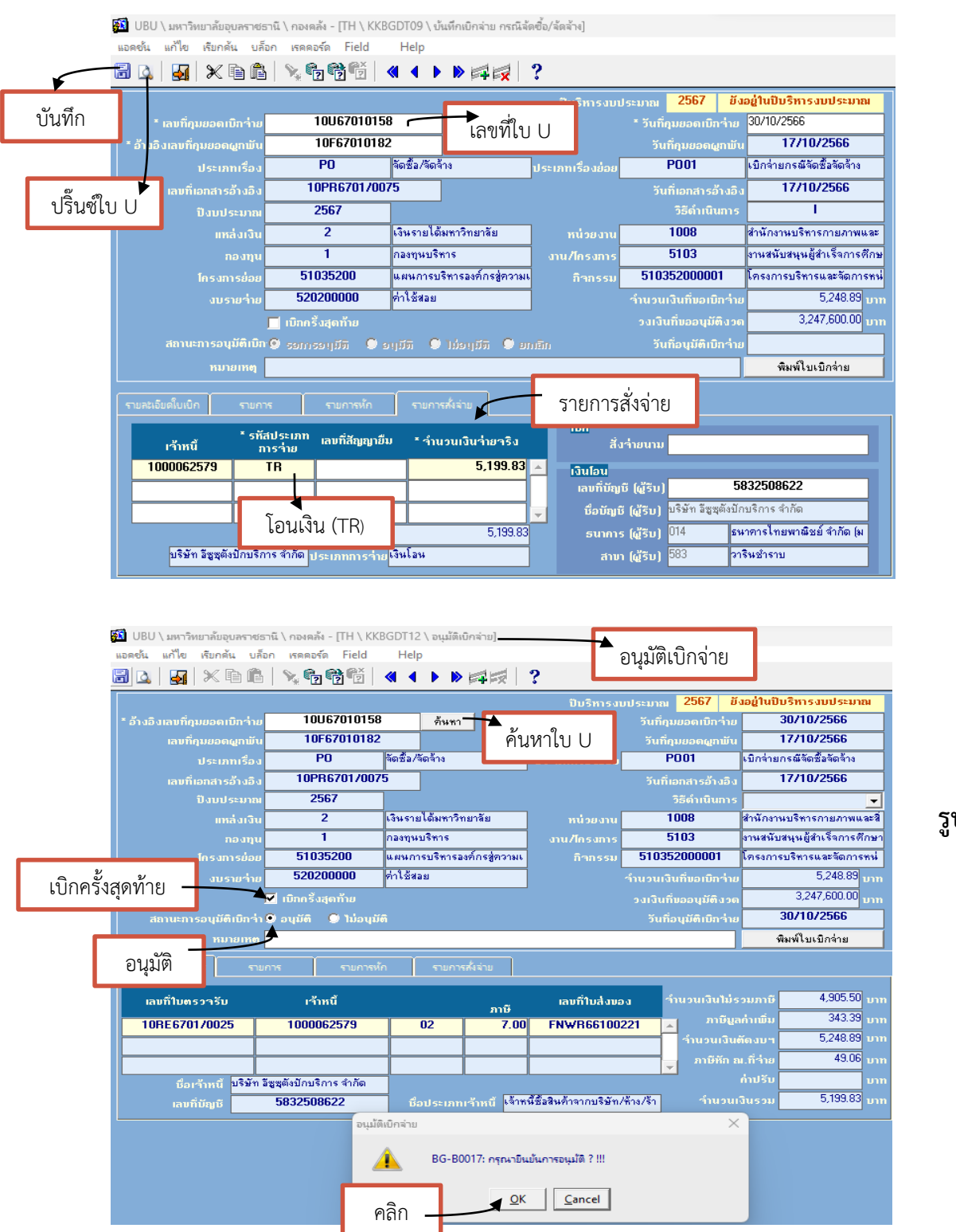

**รูป d**

**รูป e**

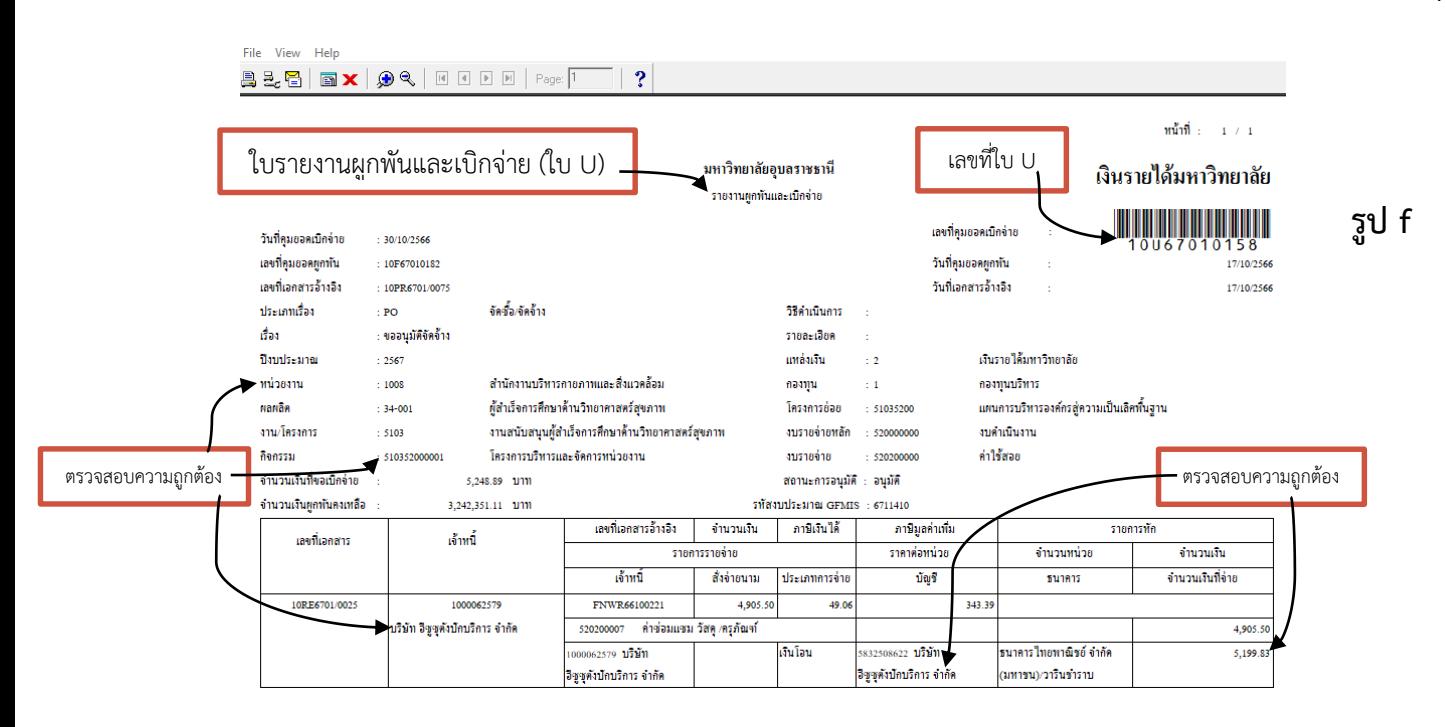

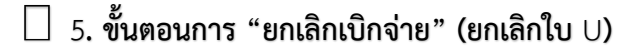

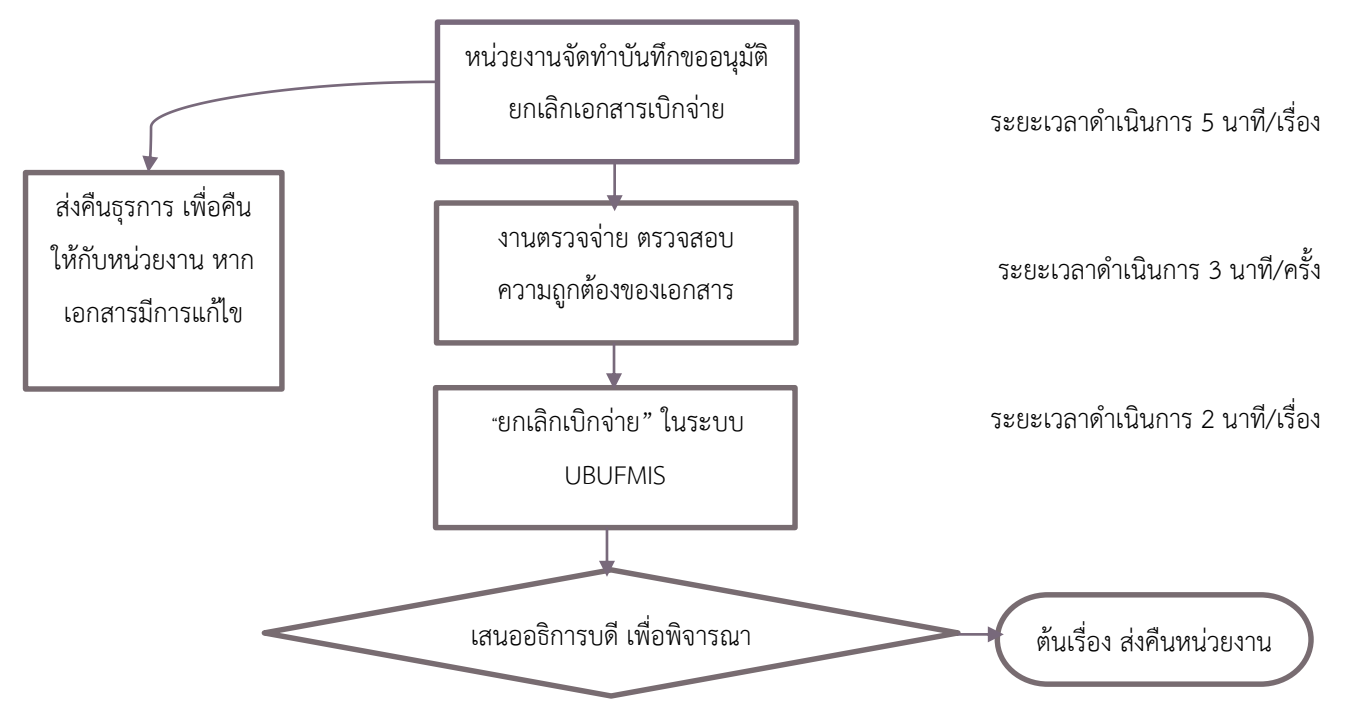

#### **รายละเอียด การจัดทําขั้นตอนการ "ยกเลิกเบิกจ่าย" (ยกเลิกใบ U) ในระบบ UBUFMIS มีขั้นตอน ดังนี้**

เมื่อหน่วยงานส่งเอกสารที่งานธุรการกองคลัง และธุรการกองคลังลงรับเอกสาร บันทึกในระบบธุรการแล้ว ส่ง เอกสารให้งานควบคุมและตรวจจ่ายเพื่อตรวจสอบความถูกต้องของเอกสาร จากนั้น การเงินจัดทำข้อมูลในระบบ UBUFMIS หน้าจอ **"ยกเลิกเบิกจ่าย"** คลิกที่ "อ้างอิงเลขที่คุมยอดเบิกจ่าย" และค้นหาเลขคุมยอด (เลข U) และกด Enter และ ตรวจสอบความถูกต้องของเอกสาร และคลิกถูก ที่ช่องสี่เหลี่ยม เพื่อ "ยกเลิก" เอกสาร และบันทึกข้อมูล เสนอผู้บริหาร เพื่อพิจารณา และส่งคืนเอกสารให้กับหน่วยงาน

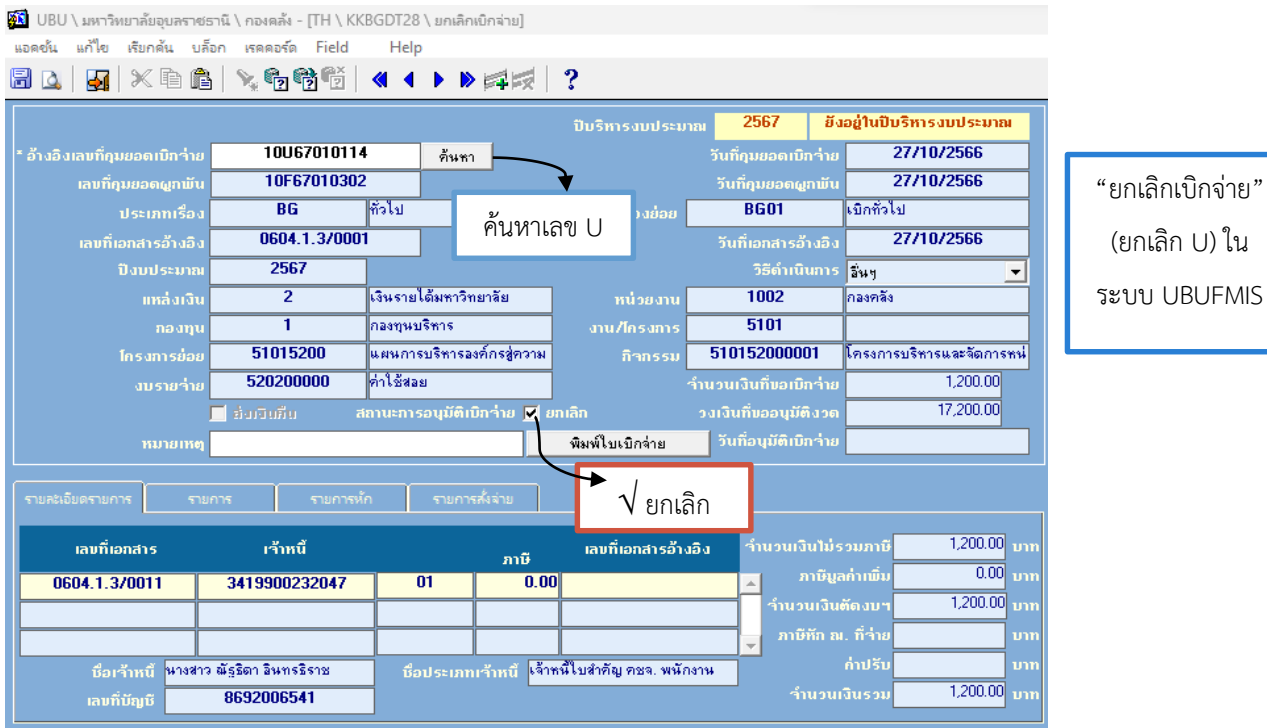

#### **6. ขั้นตอนการ "บันทึกผูกพันและเบิกจ่าย กรณีทั่วไป"**

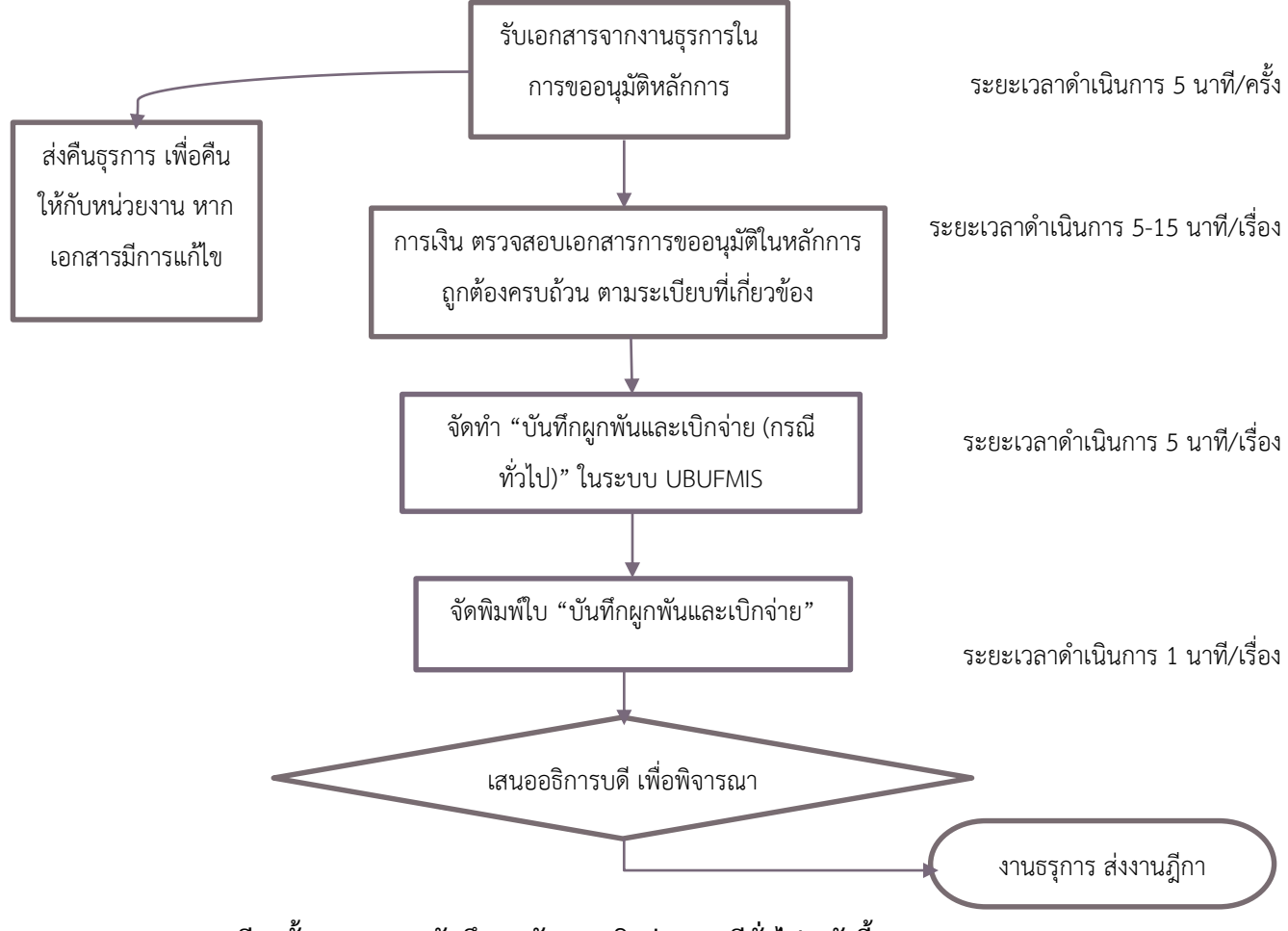

**รายละเอียดขั้นตอนการ "บันทึกผูกพันและเบิกจ่าย กรณีทั่วไป" ดังนี้**

หน่วยงานส่งเอกสารที่งานธุรการกองคลัง และลงรับในระบบธุรการเรียบร้อยแล้ว ส่งให้การเงิน หน่วย ควบคุมและตรวจจ่ายเพื่อตรวจสอบเอกสารให้เป็นไปตามระเบียบที่เกี่ยวข้อง และการเงินจัดท าบันทึกข้อมูลในระบบ UBUFMIS ตามขั้นตอนดังนี้หน้าจอ **"บันทึกผูกพันและเบิกจ่าย กรณีทั่วไป"** คลิกที่ช่อง "ประเภทเรื่อง"เลือก BG "ประเภทเรื่องย่อย" เลือก BG01 และกรอก "เลขที่เอกสารอ้างอิง" กรอก "วันที่เอกสารอ้างอิง" เลือก "วิธีดำเนินการ"อื่นๆ กรอกรายละเอียด "เรื่อง" "ปีงบประมาณ" "แหล่งเงิน" "หน่วยงาน" "โครงการย่อย" "กิจกรรม" และ "งบรายจ่าย" จากนั้น กรอกเลขที่ เอกสารในช่อง "รายละเอียดใบเบิก" เลือก "เลขที่เอกสาร" "เจ้าหนี้" "ประเภทเจ้าหนี้" "ภาษีมูลค่าเพิ่ม(%)" "เลขอ้างอิง ี เช่นใบส่งของ" **ตามรูป X** จากนั้น คลิกช่อง "รายการ" กรอก "ช่องรายการรายจ่าย" "จำนวนเงินตัดงบ" คลิกช่อง "รายการ หัก" เลือก "ประเภทการหัก" ตรวจสอบ "รหัสเจ้าหนี้" "ภาษีหัก ณ ที่จ่าย" และคลิกช่อง "รายการสั่งจ่าย" เลือกรายการ **โอนเงิน (TR)** และบันทึกข้อมูล จะได้เลขที่ F และเลข U **ตามรูป Y** ต่อจากนั้น ให้คัดลอกเลขที่ U เพื่อน าไปวางที่หน้าจอ **"อนุมัติผูกพันและเบิกจ่าย" ตามรูป Z** คลิกที่ช่องอนุมัติ และบันทึกข้อมูลใบอนุมัติเบิกจ่าย สั่งพิมพ์ใบสั่งจ่าย และเสนอ ผู้บริหารเพื่อพิจารณา

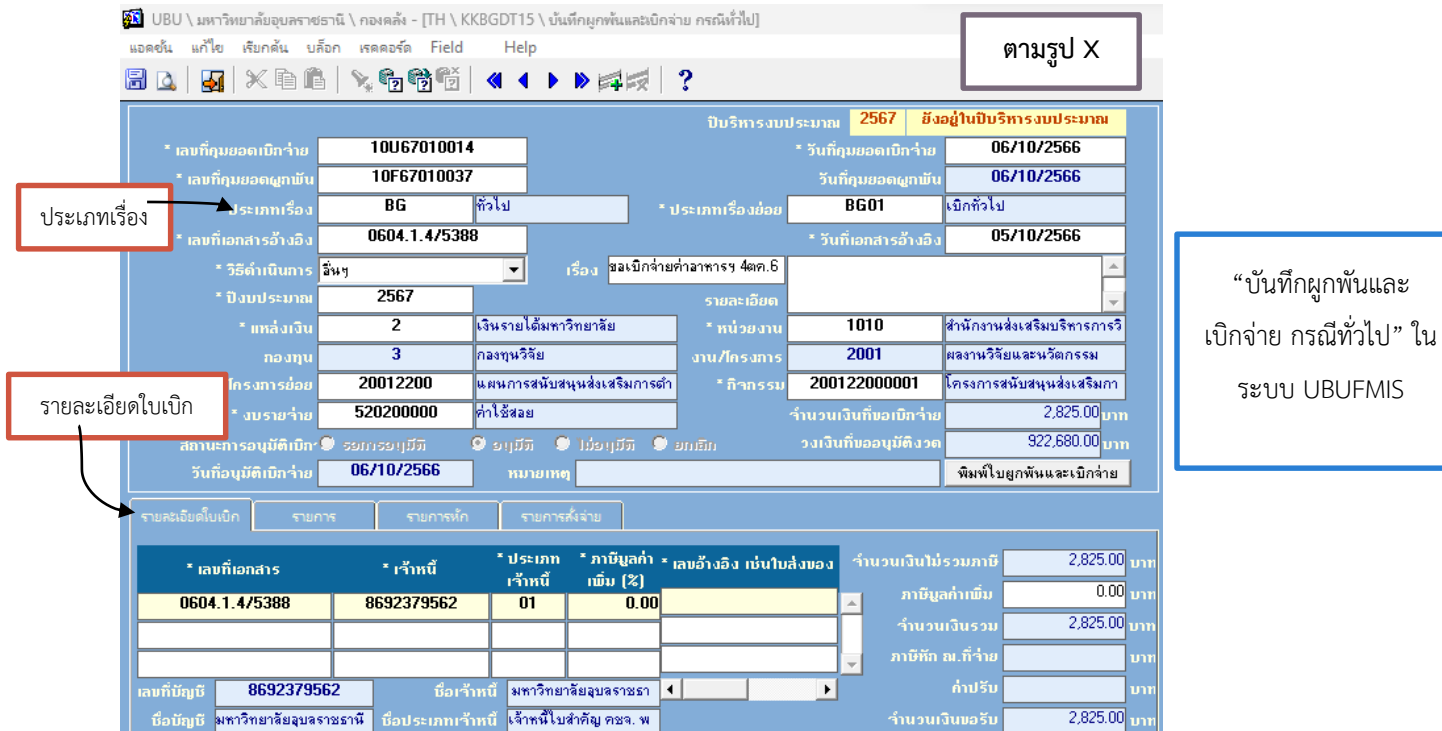

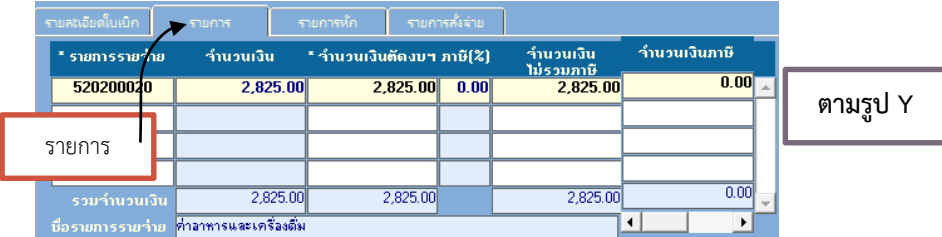

Ш

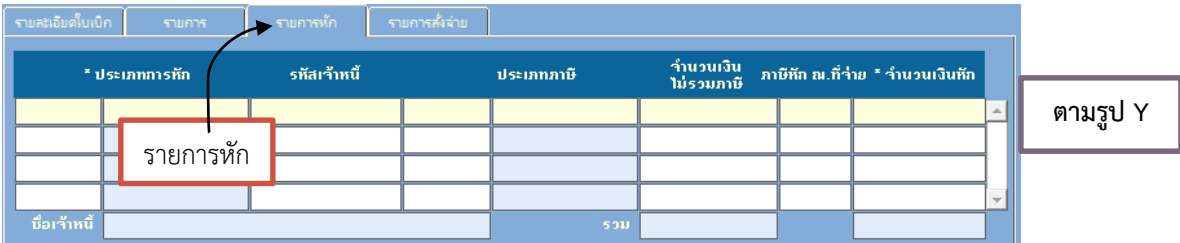

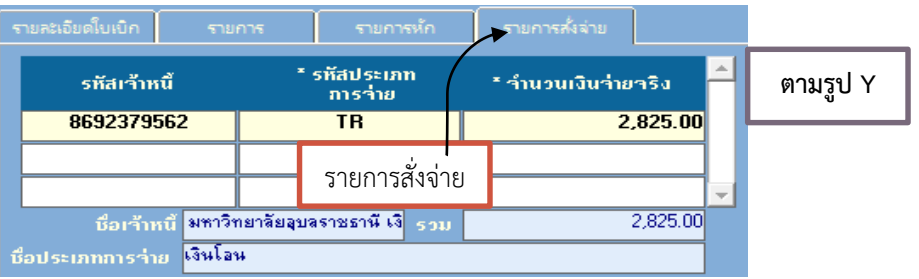

"บันทึกผูกพันและ

ระบบ UBUFMIS

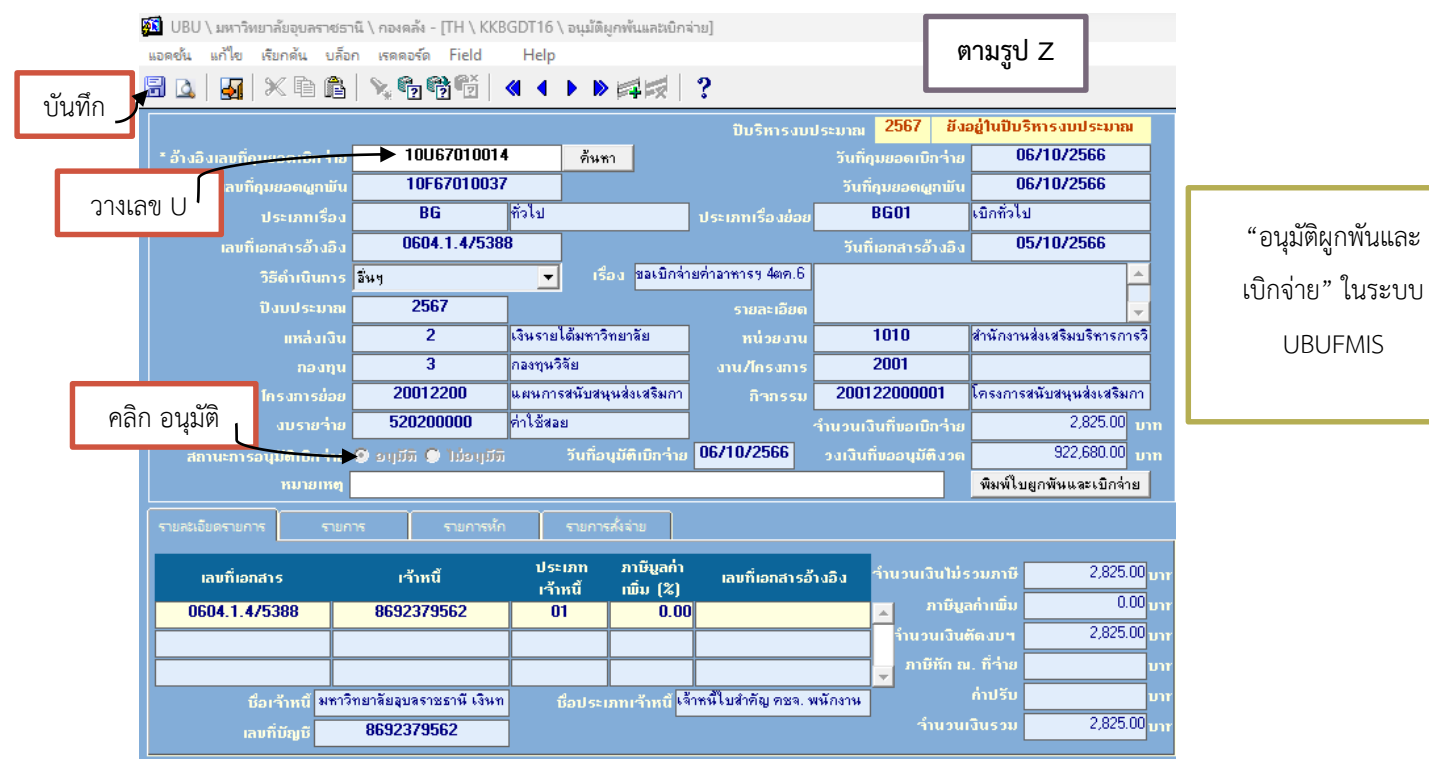

#### **7. ขั้นตอนการจัดทํา "บันทึกผูกพันเพิ่มเติม" และ "อนุมัติผูกพันเพิ่มเติม"**

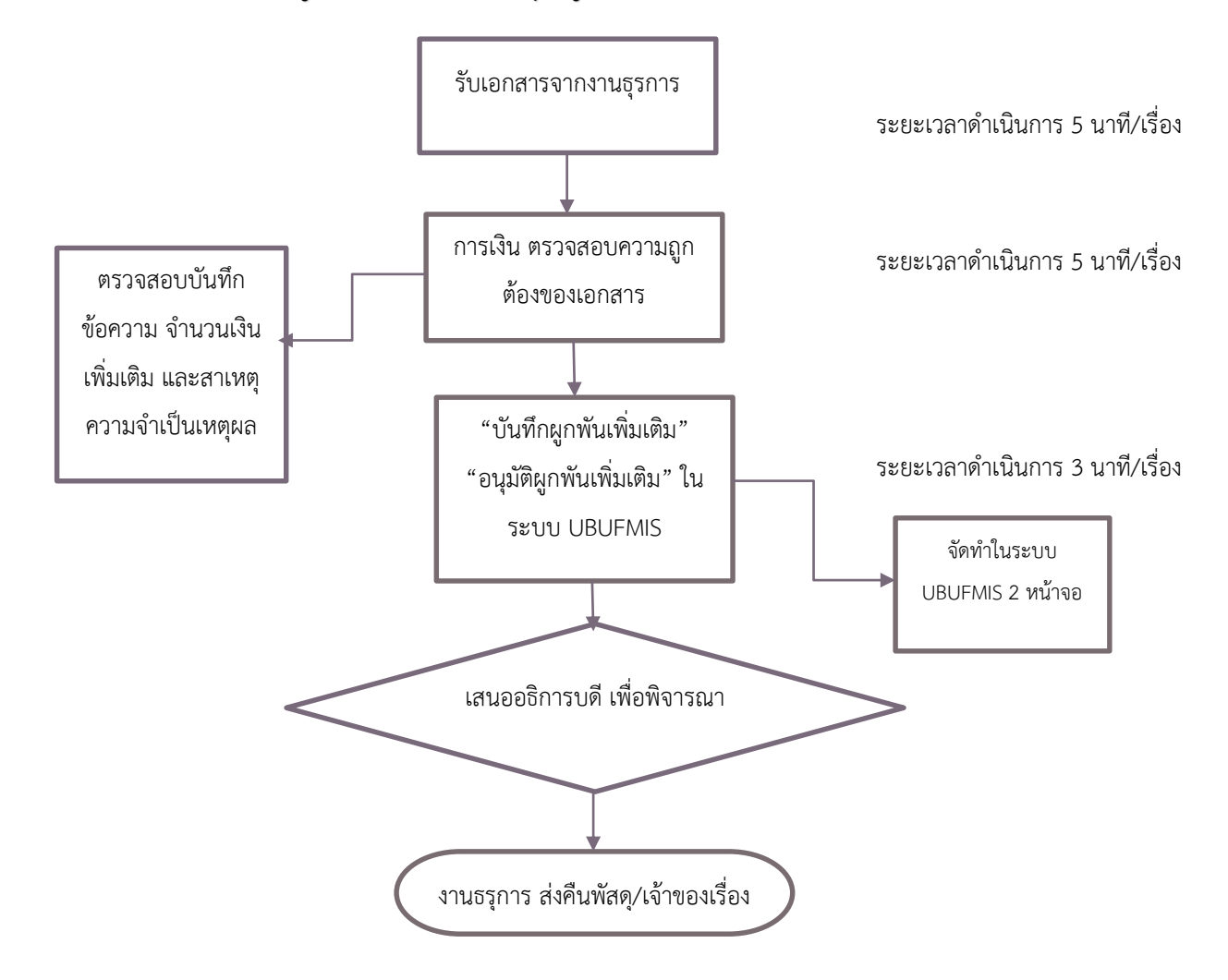

#### **รายละเอียดขั้นตอนการ "บันทึกผูกพันเพิ่มเติม" และ "อนุมัติผูกพันเพิ่มเติม"**

หน่วยงานส่งเอกสารที่งานธุรการ และงานธุรการบันทึกข้อมูลรับเอกสารในระบบเรียบร้อยแล้ว จากนั้น ให้ หน่วยควบคุมและตรวจจ่ายตรวจสอบความถูกต้องของเอกสารให้เป็นไปตามระเบียบที่เกี่ยวข้อง กรณีการจัดท าหน้าจอ **"บันทึก ผูกพันเพิ่มเติม" และ "อนุมัติผูกพันเพิ่มเติม"** เนื่องจากวงเงินที่ขอหลักการในตอนต้น (ใบ F) มีจำนวนเงินที่ต่ำกว่าเอกสารที่ขอ อนุมัติเบิกจ่าย โดยให้หน่วยงานจัดทำบันทึกข้อความขออนุมัติค่าใช้จ่ายเพิ่มเติมและระบุเหตุผลความจำเป็นประกอบการ พิจารณาเพื่อเสนออธิการบดีหากเอกสารดังกล่าวได้รับการอนุมัติแล้ว การเงินจะบันทึกข้อมูลในระบบ UBUFMIS ดังนี้ โดยไปที่ หน้าจอ **"บันทึกผูกพันเพิ่มเติม"** คลิกที่ช่อง "อ้างอิงเลขที่คุมยอดผูกพัน" และค้นหาใบ F และกด Enter จะได้ข้อมูลใบผูกพัน ้จากนั้นคลิกเลือกรายการที่ช่อง "รายการรายจ่าย" กรอกจำนวนเงินที่ขออนุมัติเพิ่มเติม และบันทึกข้อมูล แล้วจะได้เลขอนุมัติ ผูกพันเพิ่มเติม (เลข A) ให้คัดลอกเลขนั้นไว้**ตามรูป G** จากนั้น ไปที่หน้าจอ **"อนุมัติผูกพันเพิ่มเติม"** วางเลข A ในช่อง "เลขที่ คุมยอดผูกพันเพิ่มเติม" และกด Enter และคลิกยืนยันการอนุมัติ "อนุมัติ" เมื่อเสร็จสิ้นแล้ว ให้ตรวจสอบความถูกต้องและ ด าเนินการบันทึกข้อมูล **ตามรูป H** จากนั้น ให้ท าการกรอกเลขที่ A ในเอกสาร (บันทึกข้อความ)

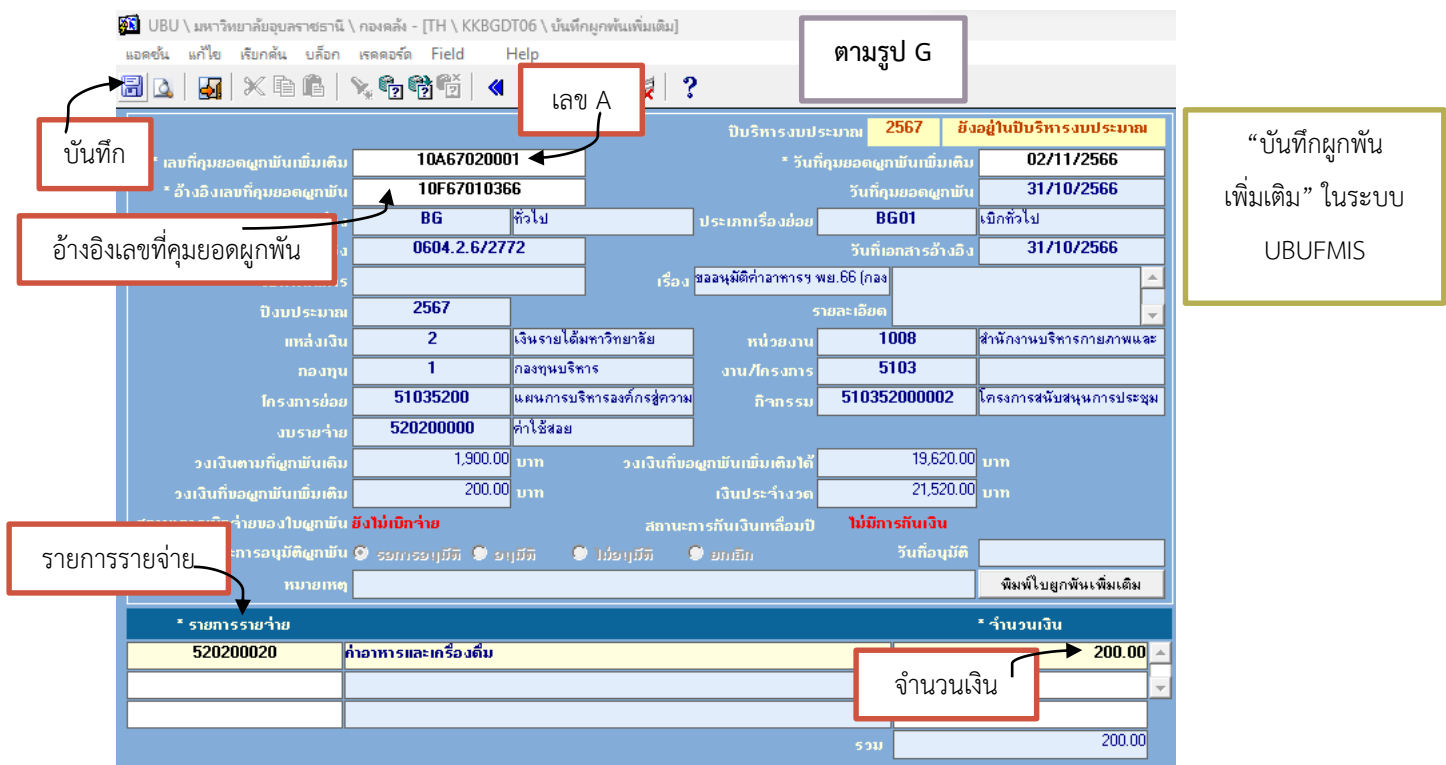

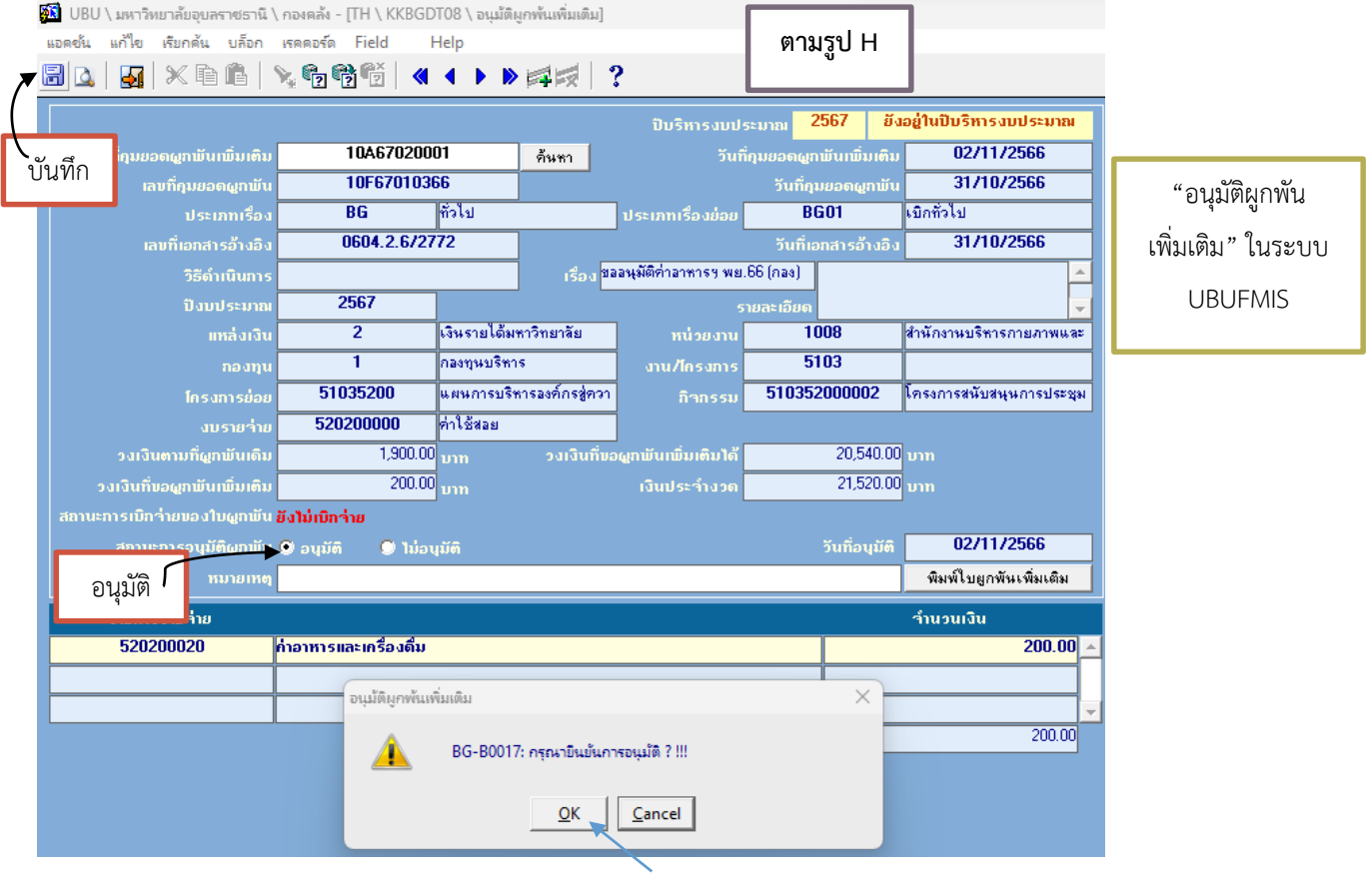

#### **8. ขั้นตอนการโอนเงิน "โอนเพื่อจัดซื้อ/เอนกประสงค์ (ยกเว้นครุภัณฑ์)"**

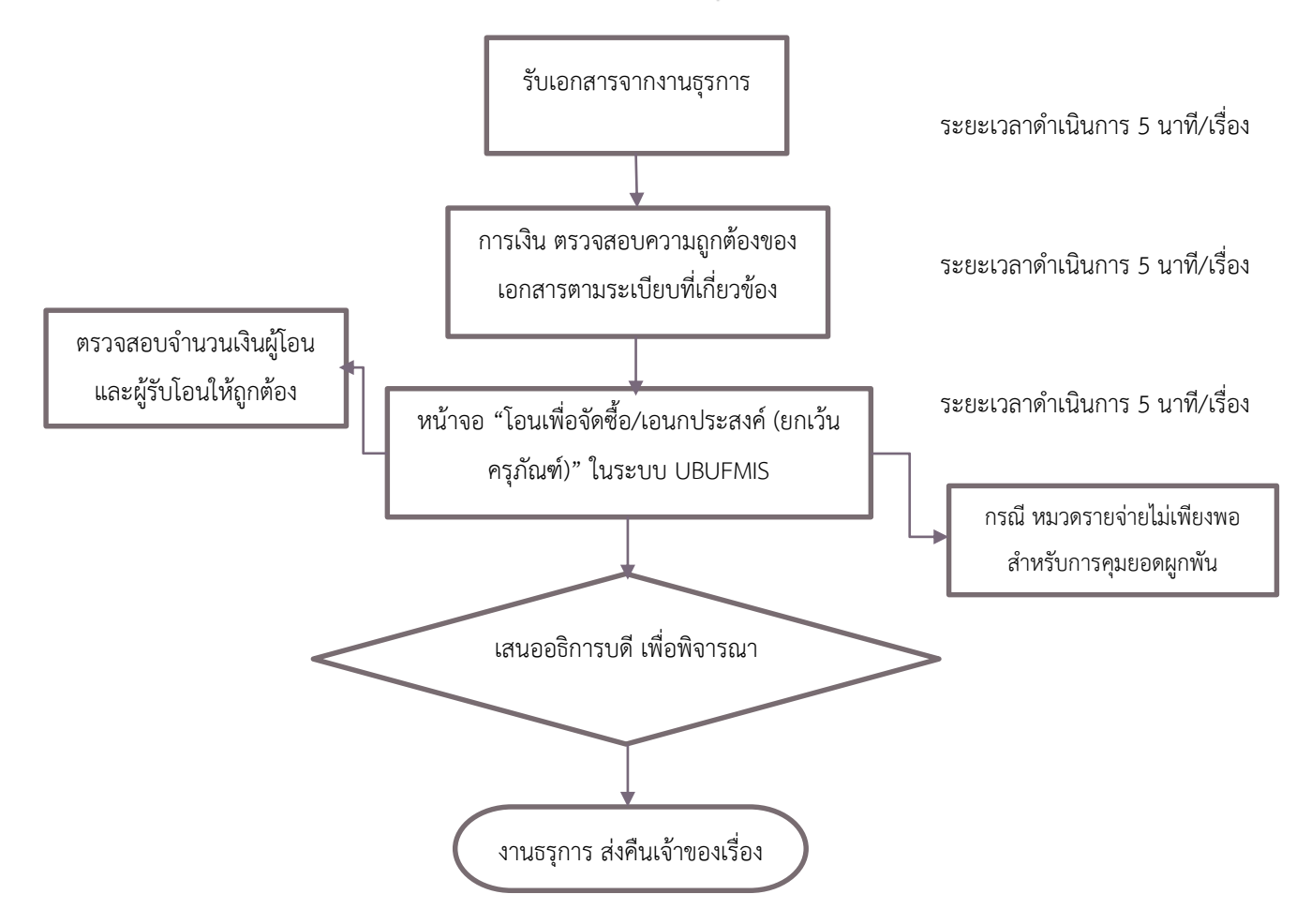

#### **รายละเอียดขั้นตอนการโอนเงินระหว่างหมวดรายจ่ายเดียวกัน "โอนเพื่อจัดซื้อ/เอนกประสงค์ (ยกเว้นครุภัณฑ์)"**

เมื่อหน่วยงานส่งเอกสารที่งานธุรการ และงานธุรการกองคลังจัดท าบันทึกข้อมูลลงรับในระบบเรียบร้อยแล้ว ให้งานควบคุมและ ตรวจจ่ายเพื่อตรวจสอบเอกสารให้เป็นไปตามระเบียบที่เกี่ยวข้อง ซึ่งการจัดทำหน้าจอ "โอนเพื่อจัดซื้อ/เอนกประสงค์ (ยกเว้นครุภัณฑ์)" ต่อเมื่อพบว่า จำนวนเงินในระบบ UBUFMIS ในหมวดรายจ่ายไม่เพียงพอสำหรับการคุมยอดผูกพัน ดังนั้น การเงินจะทำการตรวจสอบ และโอนเงินระบบ UBUFMIS จากรหัส/โครงการ/กิจกรรมเดียวกัน และมี "หมวดรายจ่าย" ที่แตกต่างกัน ตัวอย่างเช่น เงินค่าตอบแทน ้ไม่เพียงพอในการคุมยอดในระบบฯ ซึ่งสามารถจัดทำการโอนเงินในหน้าจอ **"โอนเพื่อจัดซื้อ/เอนกประสงค์ (ยกเว้นครุภัณฑ์)"** เพื่อโยก เงินจากหมวดค่าใช้สอย หรือค่าวัสดุ มาเพิ่มเติมในหมวดค่าตอบแทนได้ เป็นต้น ดังรายละเอียดดังนี้

หน้าจอ **"โอนเพื่อจัดซื้อ/เอนกประสงค์ (ยกเว้นครุภัณฑ์)"** คลิกเลือก**ผู้โอน** "ปีงบประมาณ" "แหล่งเงิน" "หน่วยงาน" "โครงการ ย่อย" "กิจกรรม" **"งบรายจ่าย"** (เช่น เลือกหมวด ค่าใช้สอย เป็นหมวดที่มีเงินคงเหลือสามารถโอนไปที่ผู้รับโอนได้) และกรอก "จำนวนเงินโอนเพื่อจัดซื้อ" (จำนวนเงินที่จะโอนไปที่ผู้รับโอน) จากนั้น กรอกข้อมูลในช่อง **ผู้รับโอน** "หน่วยงาน" "กองทุน" "งาน/ โครงการ" "โครงการย่อย" "กิจกรรม" **"งบรายจ่าย**" (ตรวจสอบจำนวนเงินโอน และตรวจสอบความถูกต้องของรหัสหน่วยงาน กิจกรรมให้ถูกต้อง) จากนั้นให้ทำการบันทึก และคลิกที่ช่อง "ยืนยันการโอนข้อมูล" แล้วทำการบันทึกอีกหนึ่งครั้ง จะได้เลขโอน (เลข T) และจัดพิมพ์ใบโอนเงิน **ตามรูป**

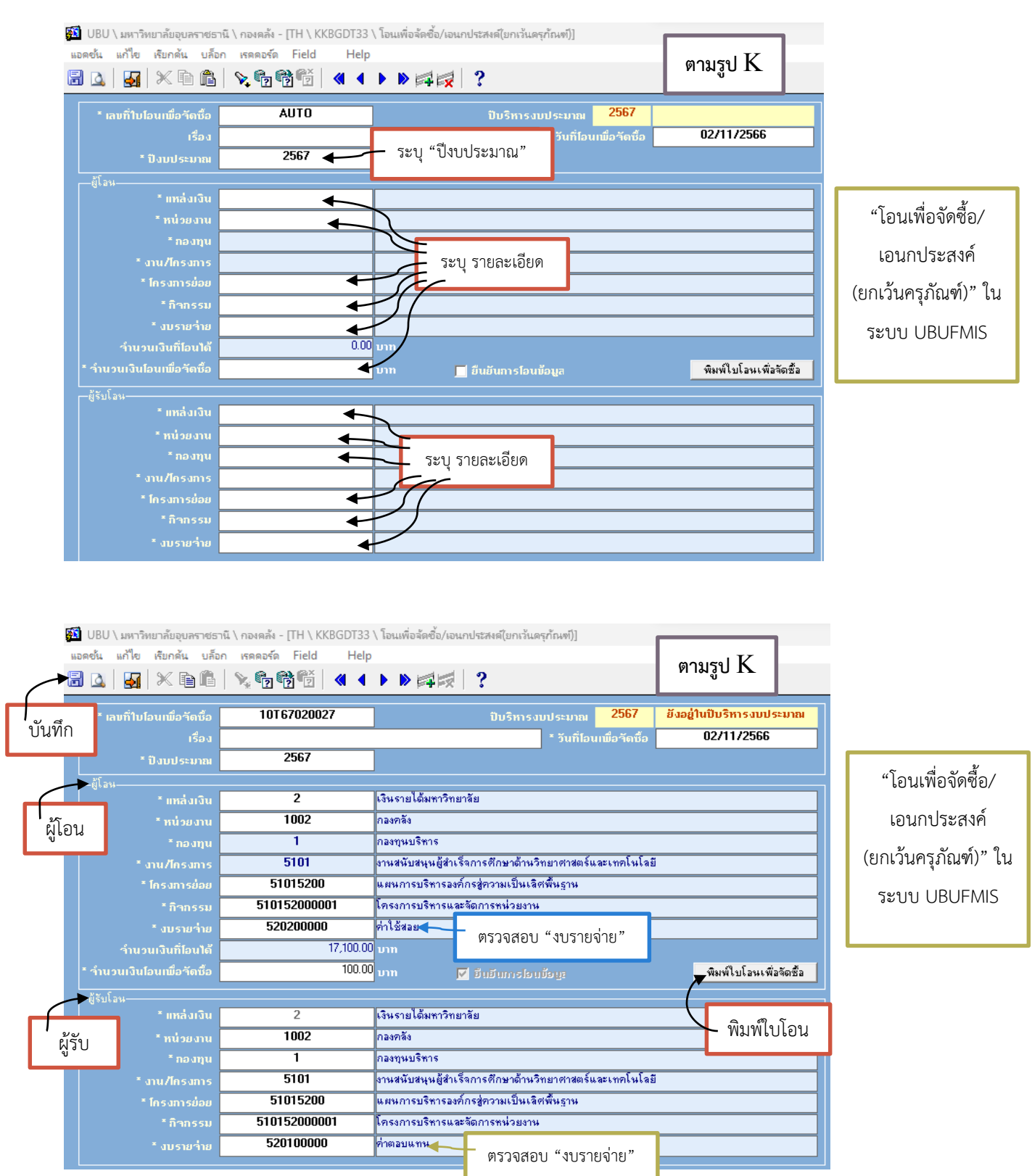

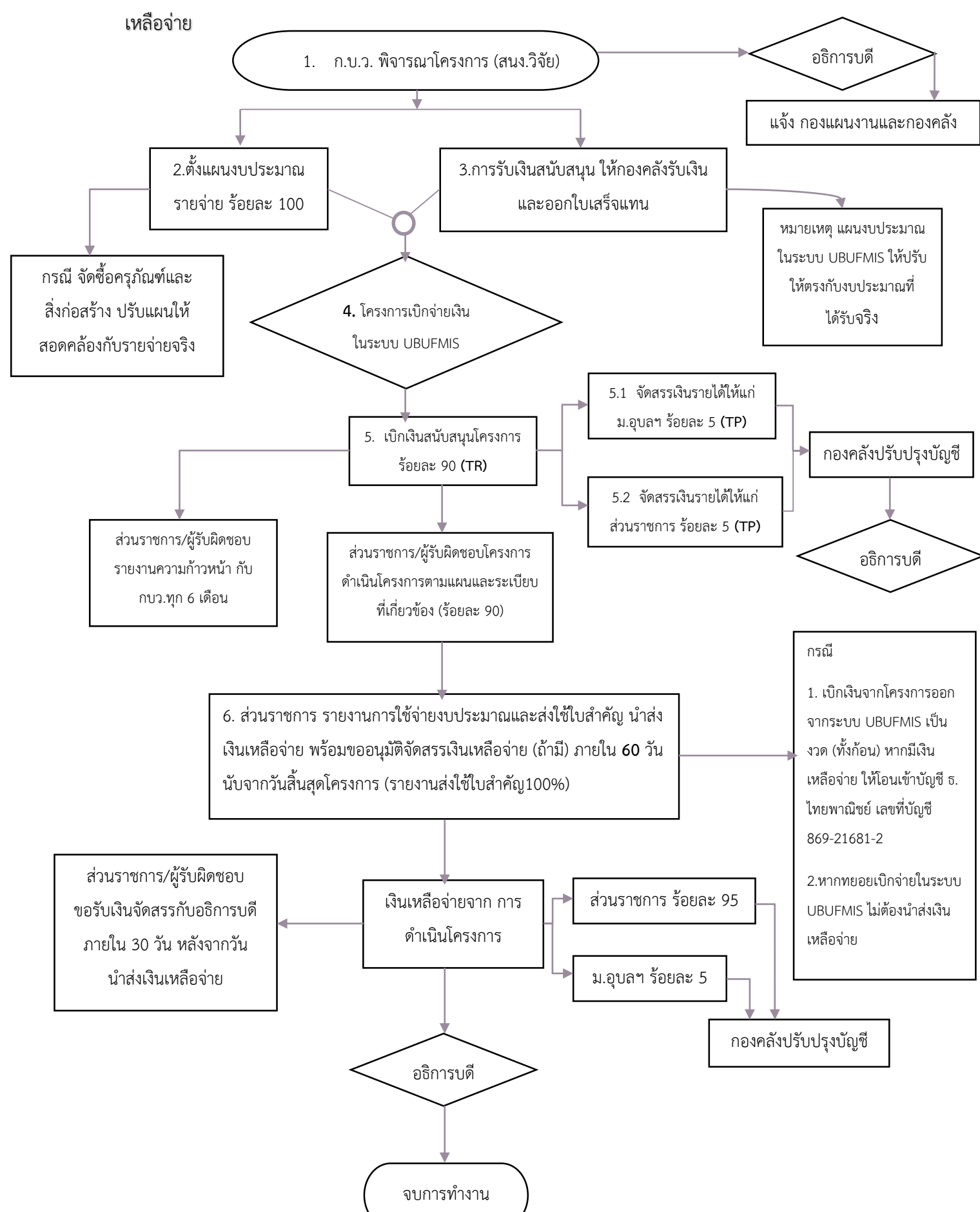

9. ขั้นตอนการเบิกจ่ายโครงการวิจัยและโครงการบริการวิชาการ ตามข้อบังคับฯ ปี 2566 และการจัดสรรเงิน

#### **รายละเอียดขั้นตอนการ เบิกจ่ายโครงการวิจัยและโครงการบริการวิชาการ ตามข้อบังคับฯ ปี 2566 และ**

**การจัดสรรเงินเหลือจ่าย** ตามบันทึกข้อความที่ อว 0604.3/165 ลงวันที่ 9 มกราคม 2567 เรื่อง ขออนุมัติแนวปฏิบัติการ จัดสรรเงินสนับสนุนให้แก่มหาวิทยาลัยและส่วนราชการ ตามข้อบังคับมหาวิทยาลัยอุบลราชธานี ว่าด้วย การบริหารจัดการ โครงการวิจัยและโครงการบริการวิชาการ พ.ศ.2566 และตามประกาศมหาวิทยาลัยอุบลราชธานี เรื่อง การจัดสรรเงินเหลือจ่าย โครงการวิจัยและโครงการบริการวิชาการ มีรายละเอียดขั้นตอนในการทำงาน ดังนี้

- 1. ให้ส านักงานส่งเสริมบริหารงานวิจัยฯ บันทึกข้อความแจ้งรายละเอียดโครงการฯ ที่ผ่านการพิจารณาของ ี คณะกรรมการ (ก.บ.ว.) และอธิการบดีอนุมัติโครงการในหลักการแล้วให้แก่กองแผนงานพร้อมสำเนาคู่ฉบับให้กองคลัง
- 2. การตั้งแผนงบประมาณรายจ่าย ให้ส่วนราชการ ประมาณการรายรับที่จะได้รับตามสัญญา เพื่อตั้งแผนงบประมาณ รายจ่ายประจำปีไว้ที่ส่วนราชการ โดยขออนุมัติตั้งแผนงบประมาณรายจ่ายเต็มจำนวน (ร้อยละ 100) ทั้งนี้ หากมีงบ ลงทุน (ครุภัณฑ์และสิ่งก่อสร้าง) ส่วนราชการต้องแจ้งกองแผนปรับแผนงบประมาณรายจ่ายให้สอดคล้องกับรายจ่าย จริง
- 3. การรับเงินสนับสนุน ให้ส่วนราชการแจ้งรายการโอนเงินจากผู้สนับสนุนให้กองคลังดำเนินการรับเงินและบันทึก ใบเสร็จรับเงินในระบบ UBUFMIS (กองคลังรับแทนส่วนราชการ)
- ่ 4. การเบิกจ่ายเงิน ให้ส่วนราชการ ขออนุมัติเบิกเงินค่าใช้จ่ายในการดำเนินโครงการตามเงินงวดที่ได้รับจัดสรร พร้อม แนบสำเนาหนังสือการอนุมัติแผนการดำเนินงานและงบประมาณ
- 5. การจัดสรรเงินสนับสนุน ด าเนินการจัดสรรเงินให้กับมหาวิทยาลัยและส่วนราชการ ดังนี้
	- 5.1 จัดสรรเป็นค่าใช้จ่ายในการดำเนินโครงการตามขอบวัตถุประสงค์ ร้อยละ 90 จากรายรับจริง
	- 5.2 จัดสรรเป็นเงินรายได้ให้แก่มหาวิทาลัยอุบลราชธานี ร้อยละ 5 ของรายรับจริง ดำเนินการโดยการปรับปรุงบัญชี ของงานบัญชี กองคลัง
	- 5.3 จัดสรรเป็นเงินรายได้ให้แก่ส่วนราชการ ร้อยละ 5 ของรายรับจริง ดำเนินการโดยการปรับปรุงบัญชีของงานบัญชี กองคลัง
- 6. การรายงานผลการดำเนินงาน
	- 6.1 ส่วนราชการรายงานความก้าวหน้า ให้กับสำนักงานบริหารงานวิจัยฯ ทุก 6 เดือน
	- 6.2 ส่วนราชการรายงานและส่งใช้ใบส าคัญทางการเงิน (พร้อมหลักฐานการจ่าย) ภายใน 60 วัน นับจากวันเสร็จสิ้น โครงการ พร้อมนำส่งเงินเหลือจ่าย (ถ้ามี)
	- .6.3 การนำส่งเงินเหลือจ่ายจากการดำเนินโครงการ
		- ่ กรณีเบิกจ่ายเงินออกไปจากบัญชีทั้งจำนวน ให้นำส่งเงินเหลือจ่ายจากการดำเนินงาน โดยโอนเข้าบัญชี ธ. ไทยพาณิชย์ 869-21681-2 ชื่อบัญชี มหาวิทยาลัยอุบลราชธานี (เงินรายได้)
		- กรณีทยอยเบิกจ่ายค่าใช้จ่าย UBUFMIS (ส่วนราชการไม่ได้เบิกจ่ายเงินออกไปเต็มจำนวน) ไม่ต้องนำส่งเงิน เหลือจ่าย
	- ่ 6.4 การจัดสรรเงินเหลือจ่ายจากการดำเนินโครงการ โดยการปรับปรุงบัญชีของงานบัญชี กองคลัง ม.อุบลฯ ดังนี้
		- ร้อยละ 5 ของเงินเหลือจ่าย ให้เป็นเงินรายได้มหาวิทยาลัย และร้อยละ 95 ของเงินเหลือจ่าย ให้เป็นเงิน รายได้ของส่วนราชการ โดยส่วนราชการดำเนินการขอรับเงินจัดสรรต่ออธิการบดี ภายใน 30 วัน นับตั้งแต่ วับที่บำส่งเงินเหลือจ่ายให้กับมหาวิทยาลัย

#### **10. ขั้นตอนการกันเงินไว้เบิกเหลื่อมปี และวิธีขยายการกันเงินไว้เบิกเหลื่อมปี**

10.1 โดยมีเมนูการทำงานในระบบ UBUFMIS ดังนี้

#### **ไปที่ Menu**

- มหาวิทยาลัยอุบลราชธานี
- กลุ่มงบประมาณ
- ระบบงบประมาณ
- รายการประจ าวัน
- กันเหลื่อมปี

#### แบ่งขั้นตอนเป็น 3 เมนู ดังนี้

- 1. หน้าจอ "บันทึกกันเงิน/ ขยาย เวลาการกันเงิน / ขยายเวลา การกันเงินกรณีพิเศษ"
- 2. หน้าจอ "อนุมัติการกันเงิน/ ขยายเวลาการกันเงิน / ขยาย เวลาการกันเงินกรณีพิเศษ"

3. หน้าจอ "อนุมัติการกันเงิน/ ขยายเวลาการกันเงิน / ขยาย เวลาการกันเงินกรณีพิเศษ"

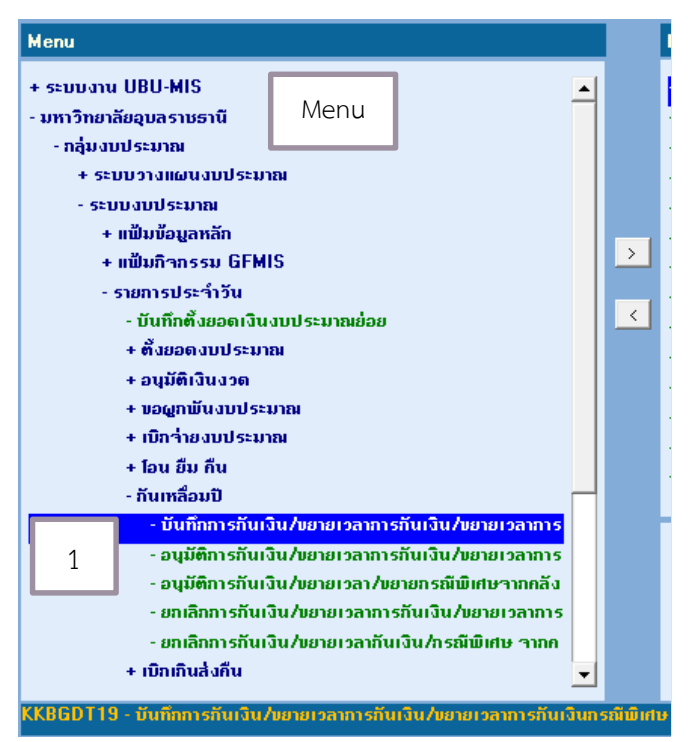

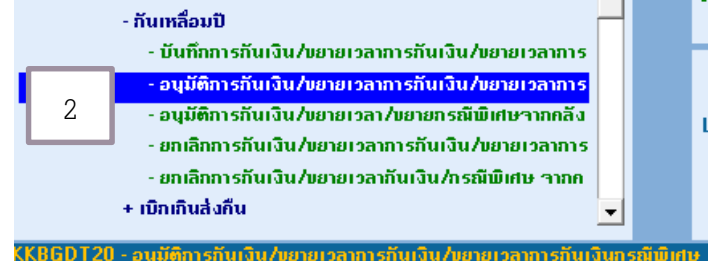

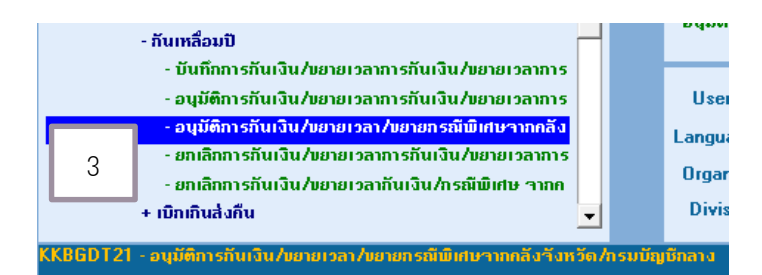

#### 10.2 ขั้นตอนการบันทึกการกันเงิน

#### $\Box$  เลือกเมนู "บันทึกการกันเงิน /ขยายเวลาการกันเงิน /ขยายเวลาการกันเงินกรณีพิเศษ"

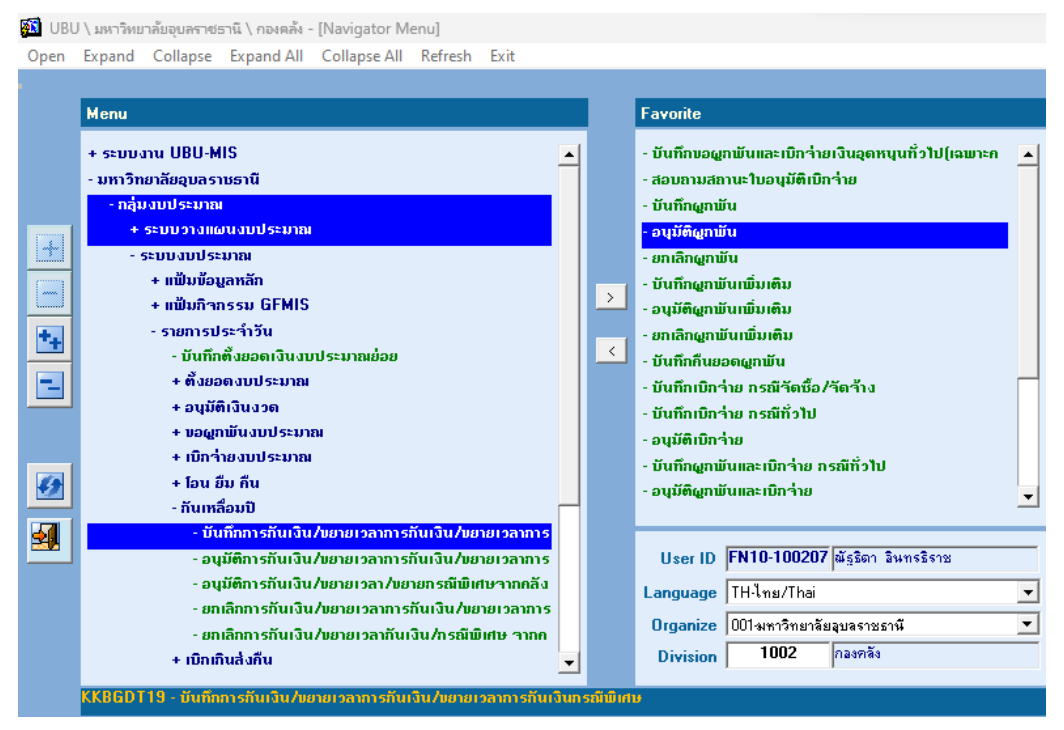

 $\Box$  ค้นหาใบบันทึกอนุมัติผผผูกพัน (ใบ F) ลงในช่อง "อ้างอิงเลขที่คุมยอดผูกพัน"

![](_page_25_Figure_4.jpeg)

 $\Box$  คลิกในช่อง "รหัสรายการรายจ่าย" และ "ใบอนุมัติเงินประจำงวดเลขที่" เพื่อให้ได้เลขประจำงวด อัตโนมัติ และให้ใส่ระยะเวลา ที่ช่อง "ระยะเวลากันเงินและขยาย" ต์<br>โรง UBU \ มหาวิทยาลัยอุบลราชธานี \ กองคลัง - [TH \ KKBGDT19 \ บันทึกการกันสิน/ขยายเวลาการกันสิน/ขยายเวลาการกันสินกรณีพิเศษ) แอคชั่น แก้ไข เรียกค้น บล็อก เรคคอร์ด Field Help  $\blacksquare$   $\blacksquare$   $\blacksquare$   $\times$   $\blacksquare$   $\blacksquare$   $\lozenge$   $\blacksquare$   $\blacksquare$ 27/02/2567 ปีบริหารงบประมาณ 2567 \* ເລນທີ່ໃນຄັນເວົ້າ. **AIITO** ยังอยู่ในปีบริหารงบประมาณ ้อ้างอิงใบกันเงินเลขที วันที่ ใส่ระยะเวลา ໜຶ່ວ © ่∍ประเภทการกันเงิน <mark>กันเงิน</mark> ซื้อทรัพย์สิน♥ เช่าทรัพย์สิน ♥ จ้างทำของ ส ● ไม่มีหนี้ 6 เดือน<br>วันที่กุมยอดผูกพั<br>แที่ไบอนุมัติเงินประจำงวง เะเวลากินเงินและแยาย © ก เดื่อน 27/02/2567 10E67050402 ะ อางองเลขทฤมยอดผูก<br>"ใบอนุมัติเงินประจำงวดเล 10P67040007 02/01/2567 BG  $\overline{\text{Kab}}$ .<br>วิธีดำเนินการ  $\overline{6}$ . เรื่อง <mark>ขออนุมัติค่าตำเนินโครงการ... ปี2567 (เจ้าของเรื่อง..)</mark> .<br>อาตาราดีตอ ซื้อโครงการ.. คลิก ปีงบประมาณ 2567 แหล่งเงิน 5 เงินรายได้มหาวิทยาลัย 541204000 งบรายจ่าย ไเงินอุตหนุนทั่วไป ค่าใช้จ่ายอุตห anu/fosam  $\frac{1}{2001}$ 20012121 แผนกระตุ้นและส่งเสริมการตีพิ สำนักงานส่งเสริมบริหารการวิจั โครงการย่อ หน่วยงา  $1010$ |<br>|กลงทนวิจัย| 200121210012 -<br>โครงการพัฒนาพื้นที่เชิงบูรณาก 500,000.00 3,914,500.00  $_{\text{um}}$ ร้านวนเงินอนุม<mark>ัติเบิ</mark>กร่าง ำำนวนเงินอนุมัติผูกพัน um  $\overline{500,000.00}$  um ាកឲ្យស วีนที่อนุมัติ พิมพ์ใบกันเงิน วันที่อนูมัติ ้รหัสรายการรายจ่าย รำนวนเงิน ้สึกษณะงาน ประเภทงาน/โครงการ รหัสบัญชื คลิก541204013 500,000.00 โครงการใหม่ า์านวนกรุภัณฑ์ หน่วยที่กันได้ รา<mark>กาต่</mark>อหน่วย 500,000.00  $\overline{.00}$ ชื่อรายการรายจ่าย <mark>จุดหนุนโครงการวิจัย</mark> หน่วยที่กัน ้ ชื่อบัญชื  $\Box$  กด "บันทึกข้อมล" จะได้เลขกันเงิน (เลข R) และให้คัดลอก เลข R <mark>51</mark> UBU \ มหาวิทยาลัยอุบลราชธานี \ กองคลัง - [TH \ KKBGDT19 \ บันทึกการกันเงิน/ขยายเวลาการกันเงิน/ขยายเวลาการกันเงินกรณีพิเศษ] ์<br>แอลค์น แก้ไย เรียกลัน บล็อก เรลลอร์ล Field Helr คัดลอก R 5 L 5 X & 6 \ \ 6 6 6  $\left($  4  $\right)$   $\leftarrow$   $\leftarrow$   $\leftarrow$ ာ  $\overline{\phantom{1}}$   $\overline{\phantom{1}}$   $\overline{\$ ์ \* เลขที่ใบกันเงิน 10R67050001 27/02/2567 ้ ยังอย่านปีบริหารงบประมาณ ปีบริหารงบประมาณ 2567 บันทึกข้อมูล ไม่มีระยะเวลาสิ้นสุดการกันเงิน  $5u\tilde{n}$ ้<br>ร้างทำของ สถานะการอนุมัย ⊪யீஉ⊚ற் ซื้อทรีพย์สิน 9 เช่าทรีพย์สิน 9  $\overline{\phantom{a}}$ รอการอนุมัติ ไม่มีหนี้ 6 เดือน<br>- วันที่คุมยอดผูกพับ 10F67050402 27/02/2567 วันที่ใบอนุมัติเงินประจำงว ์<br>ใบอนุมัติเงินประจำงวดเลขที 10P67040007 02/01/2567  $\overline{B}\overline{G}$ ได้วไป วิธีดำเนินกา<sup>่</sup>  $\overline{6}$ .<br>เรื่อง <mark>ขออนุมัติ</mark>ท่าตำเนินโครงการ... ปี2567 (เจ้าของเรื่อง..) รายละเอียด ซึ่งโครงการ ปีงบประมาถ 2567 5 เงินรายได้มหาวิทยาลัย 541204000 <mark>ไง้นอุตหนุนทั่วไป ค่าใช้จ่ายอุตห</mark> anu/losam  $\overline{2001}$ 20012121 แผนกระดันและส่งเสริมการตีพิ  $\overline{1010}$ สำนักงานส่งเสริมบริหารการวิจั หน่วยงา ้กลงทนวิจัย 200121210012 โครงการพัฒนาพื้นที่เชิงบูรณาก  $500,000.00$ <sub>Um</sub> 3,914,500.00 um ำำนวนเงินอนุมัติผูกพัน ้าำนวนเงินอนุมั<mark>ติเบิ</mark>กว่าเ  $\overline{500,000.00}$  um คำนวนเงินที่ขอกันเงิน วันที่อนุมัติ หมายเหตุ ้พิมพ์ใบกันเงิน วันที่อนุมัติ ี<br>คำนวนเงิน รหัสรายการรายจ่าย ลืกษณะงาน รหัสบัญหื ประเภทงาน/โครงการ 541204013 500,000.00 โครงการใหม่ าำนวนกรุภัณฑ์ ้หน่วยที่กันได้ รากาต่อหน่วย  $\overline{m}$ 500,000.00 หน่วยที่กัน ชื่อรายการรายจ่าย <mark>จุดหนุนโครงการวิจัย</mark> ชื่อบัญชื

![](_page_27_Figure_0.jpeg)

#### $\Box$  เลือกเมนูที่ 2 "อนุมัติการกันเงิน / ขยายเวลาการกันเงิน / ขยายเวลากันเงินกรณีพิเศษ"

 $\Box$  วางเลข R ที่คัดลอกมา ในช่อง "เลขที่ใบกันเงิน" และกด Enter และกด "ยืนยันการอนุมัติ"

![](_page_27_Picture_91.jpeg)

![](_page_28_Figure_0.jpeg)

#### $\Box$  เลือกเมนูที่ 3 "อนุมัติการกันเงิน /ขยายเวลา/ขยายกรณีพิเศษจากคลังจังหวัด/กรมบัญชีกลาง"

#### $\Box$  วางเลข R ลงในช่อง "เลขที่ใบกันเงิน" และกด Enter และกด "OK" ยืนยันการอนุมัติ

![](_page_28_Figure_3.jpeg)

#### **11. ขั้นตอนการตั้งยอดงบประมาณของการกันเงินไว้เบิกเหลื่อมปี (กองคลัง ดําเนินการ)**

![](_page_29_Figure_1.jpeg)

11.1 ไปที่เมนู "บันทึกตั้งยอดเงินงบประมาณ"

11.2 เลือก "ตั้งยอดประจำปีงบประมาณ" (เลือกปีถัดไป เช่น เลือกปี "2568") และ "ดึงข้อมูลยอดการกัน เงิน" จะได้ข้อมูลที่กันเงินไว้ให้ตรวจสอบความถูกต้อง หลังจากนั้นให้กด "ตั้งยอดการกันเงิน**"**

![](_page_29_Figure_4.jpeg)

![](_page_30_Figure_0.jpeg)

## 11.3 บันทึกตั้งยอดเงินงบประมาณ โดยการกด "OK" และดึงยอดการกันเงิน

#### **12. การตรวจเอกสารรายงานและการส่งใช้ใบสําคัญ**

ตามข้อบังคับมหาวิทยาลัยอบลราชธานี ว่าด้วย การบริหารจัดการโครงการวิจัยและโครงการ บริการวิชาการ พ.ศ. 2566 ข้อ 18 เมื่อสิ้นสุดโครงการ ให้หัวหน้าโครงการหรือหัวหน้าส่วนราชการ จัดทำ รายงานผลการดำเนินงาน รายงานการใช้จ่ายงบประมาณ พร้อมด้วยหลักฐานการจ่าย และสรุปเงินเหลือจ่าย (ถ้ามี) เสนอต่ออธิการบดีเพื่อพิจารณาภายใน**หกสิบวันนับจากวันสิ้นสุดโครงการ** กรณีที่มีวัสดุคงทนถาวร ครุภัณฑ์ ที่ดินและสิ่งก่อสร้าง ให้หัวหน้าโครงการหรือประธาน ก.บ.ว. แล้วแต่กรณี จัดทำทะเบียนควบคุม เสนอต่ออธิการบดี พร้อมกับเอกสารตามวรรคหนึ่งด้วย และตามแนวปฏิบัติการจัดสรรเงินสนับสนุน ที่ อว 0604.3/ว435 ลงวันที่ 23 มกราคม 2567 ข้อ 6 (6.2) การรายงานทางการเงินเมื่อเสร็จสิ้นโครงการ การ น าส่งเงินเหลือจ่ายและขออนุมัติจัดสรรเงินเหลือจ่าย ส่วนราชการหรือหน่วยงานผู้รับผิดชอบโครงการ ดำเนินรายงานการใช้จ่ายงบประมาณและส่งใช้ใบสำคัญ นำส่งเงินเหลือจ่าย พร้อมขออนุมัติจัดสรรเงินเหลือ จ่ายจากการด าเนินโครงการ (ถ้ามี) **ภายในสามสิบวันนับตั้งแต่วันที่นําส่งเงินเหลือจ่ายให้กับมหาวิทยาลัย**

#### **12.1 ขั้นตอนการตรวจสอบเอกสารรายงานและการส่งใช้ใบสําคัญ**

- 1. ตรวจสอบบันทึกข้อความ จากหน่วยงานใด, โครงการได้รับเงินสนับสนนจากแหล่งทนใด, จำนวนเงิน ี สนับสนุนเท่าไร, ชื่อโครงการ, ชื่อหัวหน้าโครงการ, ได้รับเงินทุกงวดหรือไม่, ระยะเวลาการดำเนินงาน ในสัญญา, ตรวจสอบรายงานผูกพันและเบิกจ่าย (ใบ U) มีการเบิกจ่ายครบถ้วน
- 2. ตรวจสอบค่าใช้จ่ายในการดำเนินโครงการ ตรวจสอบเอกสารแนบ เช่น ใบเสร็จ ใบสำคัญรับเงิน ตรวจสอบการขออนุมัติเดินทางไปราชการ ตรวจสอบบันทึกการขอใช้รถยนต์ส่วนตัว ตรวจสอบ งบประมาณในโครงการ ตรวจสอบค่าใช้จ่ายตรวจกับใบเสร็จรับเงิน ตรวจสอบความถูกต้องของ ยอดเงินรวบ
- 3. ตรวจสอบความถูกต้องของการจัดสรรเงินเป็นเงินรายได้ร้อยละ 5 ให้กับมหาวิทยาลัยอุบลราชธานี และส่วนราชการ
- 4. ตรวจสอบเงินเหลือจ่าย (เงินคงเหลือจากการด าเนินงาน) ว่าโครงการได้ระบุเงินเหลือจ่ายเป็นเงิน รายได้ของมหาวิทยาลัยหรือให้กับแหล่งทุนที่สนับสนุน ตรวจสอบสลิปการเงินโอนของเงินเหลือจ่ายมี การโอนจ่ายให้กับมหาวิทยาลัยอุบลฯ หรือให้กับแหล่งทุนที่สนับสนุน หากไม่มีสลิปการโอนเงินเหลือ จ่าย ให้การเงินของกองคลังประสานและสอบถามไปยังคณะ/หน่วยงาน และให้แนบเอกสารการโอน เงิน หรือหากเงินเหลือจ่ายให้เป็นเงินรายได้มหาวิทยาลัย ให้ส่งเอกสารไปที่งานการเงินรับ (คุณวาริณีย์ ทองเจือ) เพื่อเรียกเงินเหลือจ่าย และออกใบเสร็จรับเงินแนบประกอบเอกสารรายงาน
- 5. ตรวจสอบการส่งคืนดอกเบี้ยให้กับมหาวิทยาลัยอบลราชธานี
- 6. ตรวจสอบการรายงานครุภัณฑ์และสิ่งก่อสร้างของโครงการ
- 7. ตรวจสอบการรายงานและส่งใช้ใบสำคัญ มีการขออนมัติจัดสรรเงินเหลือจ่ายร้อยละ 95 ให้กับส่วน ราชการ และจัดสรรเงินเหลือจ่ายร้อยละ 5 ให้กับมหาวิทยาลัยอุบลราชธานี

8. ทั้งนี้ หากตรวจสอบถูกต้องแล้ว ให้เสนอรายงานและส่งใช้ใบสำคัญต่ออธิการบดี โดยให้ระบุ ส่งคืนงาน ้ตรวจจ่ายฯ เพื่อสำเนาเอกสารให้กับงานบัญชี กองคลัง (นางสาวเนตรนภา) เพื่องานบัญชีจะได้ ปรับปรุงบัญชีต่อไป

#### **12.2 ตัวอย่าง "รายงานการใช้จ่ายงบประมาณและส่งใช้ใบสําคัญ**

![](_page_33_Picture_1.jpeg)

## **บันทึกข้อความ**

**แบบฟอร์มที่ 2 (ส่งกองคลัง)** กรณีเบิกจ่ายเงินออกไปเต็มจำนวน

**ส่วนราชการ** งานวิจัย คณะ........................... มหาวิทยาลัยอุบลราชธานี โทร. ............... **ที่** อว 0604…… / **วันที่ เรื่อง** รายงานการใช้จ่ายงบประมาณและส่งใช้ใบสำคัญโครงการ.........................

**เรียน** อธิการบดี

ี่ ตามที่ ระบุคณะ/หน่วยงาน ได้รับอนุมัติให้ดำเนินโครงการ "ระบุชื่อโครงการ" โดยมี ระบุชื่อหัวหน้า โครงการ ตำแหน่งทาง ้วิชาการเต็มและชื่อสกุล ไม่ใส่ ดร. เป็นหัวหน้าโครงการ ระยะดำเนินงาน........... ปี............. เดือน ตั้งแต่วันที่ ระบุเดือนปี ถึงวันที่ ระบุวัน เดือนปีที่สิ้นสุดการดำเนินงานตามสัญญาหรือตามที่ขยายเวลา วงเงิน ระบุจำนวนเงิน บาท (จำนวนเงินเป็นตัวหนังสือ) ได้รับเงินสนับสนุน จาก ระบุชื่อแหล่งทุน

้บัดนี้ ได้ดำเนินการเสร็จสิ้นแล้ว จึงขอรายงานการใช้จ่ายงบประมาณและส่งใช้ใบสำคัญโครงการ ดังนี้

![](_page_33_Picture_164.jpeg)

ในการนี้ คณะ.........ขออนุมัติรับจัดสรรเงินเหลือจ่ายจากการด าเนินงานโครงการ................................. ตามประกาศมหาวิทยาลัย อบลราชธานี เรื่องการจัดสรรเงินเหลือจ่ายโครงการวิจัยและโครงการบริการวิชาการ ข้อ 3 (2) ร้อยละ 95 จำนวน ................... บาท (......................) ที่ได้นำส่งมหาวิทยาลัยตามละเอียดข้างต้นแล้ว โดยขอรับเป็น (เงินสะสมของคณะ............................... หรืองบดำเนินงานของ คณะ........................)

จึงเรียนมาเพื่อโปรดพิจารณา

(……………………………………………………)

คณบดีคณะ…………..